**МИНИCTEPCTBO НАУКИ И ВЫСШЕГО ОБРАЗОВАНИЯ РОССИЙСКОЙ ФЕДЕРАЦИИ Федеральное государственное автономное образовательное учреждение высшего образования «СЕВЕРО-КАВКАЗСКИЙ ФЕДЕРАЛЬНЫЙ УНИВЕРСИТЕТ» Пятигорский институт (филиал) СКФУ Колледж Пятигорского института (филиал) СКФУ**

Информационные технологии в профессиональной деятельности

# **МЕТОДИЧЕСКИЕ УКАЗАНИЯ ДЛЯ ЛАБОРАТОРНЫХ РАБОТ**

**Специальность** 29.02.04Конструирование, моделирование и технология

швейных изделий

**Квалификация** технолог- конструктор

(ЭЛЕКТРОННЫЙ ДОКУМЕНТ)

Пятигорск 2021

Методические указания для лабораторных работ по дисциплине «Информационные технологии в профессиональной деятельности» составлены в соответствии с требованиями ФГОС СПО к подготовке выпуска для получения квалификации технолог - конструктор*.*  Предназначены для студентов, обучающихся по специальности: 29.02.04Конструирование, моделирование и технология швейных изделий.

Рассмотрено на заседании ПЦК колледжа Пятигорского института (филиала) СКФУ

Протокол № 8 от «22 » 03 2021 г.

#### **Пояснительная записка**

**Цель дисциплины**: овладение современными информационными технологиями применительно к задачам хранения, информационного поиска и анализа данных по дисциплине.

#### **Задачи дисциплины**:

- рассмотреть опыт применения информационных технологий в профессиональной деятельности;
- изучить технику и практику работы с текстовым и табличным материалом средствами компьютерных технологий.

В результате изучения дисциплины «Информационные технологии в профессиональной деятельности» студент должен:

#### *знать*

- основные понятия автоматизированной обработки информации;
- общий состав и структуру персональных электронно-вычислительных машин и вычислительных систем;
- состав, функции и возможности использования информационных и телекоммуникационных технологий в профессиональной деятельности;
- методы и средства сбора, обработки, хранения, передачи и накопления информации;
- базовые системные программные продукты и пакеты прикладных программ в области профессиональной деятельности;
- основные методы и приемы обеспечения информационной безопасности. *уметь*
- использовать технологии сбора, размещения, хранения, накопления, преобразования и передачи данных в профессионально ориентированных информационных системах;
- использовать в профессиональной деятельности различные виды программного обеспечения, в том числе специального;
- применять компьютерные и телекоммуникационные средства.

# **Лабораторная работа № 1. Назначение, состав, основные характеристики организационной и компьютерной техники.**

**Цель работы:**ознакомиться с правилами включения и выключения ПК, научиться определять конфигурацию компьютера. Изучить строение клавиатуры и принцип работы на ней.

#### **Перечень используемого оборудования:**

Оборудование кабинета.

#### **Теоретическая часть:**

Для включения компьютера достаточно всего лишь включить монитор и нажать кнопку «POWER» на задней стенке системного блока.

После этого на экране монитора появятся сообщения о ходе работы программ проверки оборудования компьютера и загрузки его операционной системы. Выполнение загрузки системы потребует какого-то количества времени.

Сразу отметим, что включение и выключение ПК проходят по разным сценариям.

Корректное завершение работы ПК – первое, чему необходимо научиться начинающему пользователю. Закончив работу с компьютером, его ни в коем случае нельзя выключать, не проделав соответствующей подготовки. Для этого нужно закрыть все активные окна (все работающие программы), нажать «Пуск», выбрать «Завершение работы», пункт «Выключить компьютер», дождаться автоматического выключения системного блока, выключить монитор.

Системную конфигурацию компьютера определяют с помощью использования контекстного меню Свойства папки Мой компьютер (щелчок правой кнопки мыши на папке Мой компьютер).

Изучение клавиатуры производят с использованием программы Профессор.

#### **Ход работы:**

1. Включить компьютер.

2. В отчете лабораторной работы записать номер Вашего ПК и его

конфигурацию. Щелкните правой кнопкой мыши по пункту Главного меню Мой компьютер, откройте вкладку Общие и запишите описание Компьютера.

3. Закройте окно Мой компьютер.

4. Запустить на выполнение программу ПРОФЕССОР. Щелкнуть два раза левой кнопкой мыши по ярлыку программы на рабочем столе.

5. Клавишами управления курсором выбрать для изучения Часть 1 и нажать клавишу Enter.

#### *В процессе изучения письменно ответить на вопросы, указав графическое обозначение клавиш:*

- *1. Из каких частей состоит клавиатура?*
- *2. Какой клавишей завершается ввод команды?*
- *3. Какой клавишей отменяется ввод команды?*
- *4. Какой клавишей стирается символ слева от курсора?*
- *5. Перечислить клавиши управления регистрами.*
- *6. Для чего служат клавиши Ctrl и Alt?*
- *7. Для чего служит клавиша NumLock?*
- *8. Для чего служит клавиша Home?*

*9. Для чего служит клавиша End?* 

- *10. Для чего служит клавиша PageUp?*
- *11. Для чего служит клавиша PageDown?*
- *12. Для чего служит клавиша Insert?*
- *13. Как стереть символ, на котором стоит курсор?*
- *14. Перечислите функциональные клавиши.*
- *15. Как перезагрузить компьютер без отключения питания?*
- 6. Завершить работу с программой Профессор.

Установить курсор на пункт ВЫХОД ИЗ СИСТЕМЫ и нажать Enter.

7. Выключить компьютер.

### **Вопросы для обсуждения**

- 1. Перечислите виды мониторов и их характеристики.
- 2. Назовите виды принтеров, их преимущества и недостатки.
- 3. Какие технологии цветной печати вы знаете?
- 4. По каким параметрам необходимо производить выбор сканера?
- 5. Чем удобны многофункциональные периферийные устройства?
- 6. Как выбрать модем?
- 7. Что позволяют делать плоттеры и дигитайзеры?
- 8. Почему цифровую камеру называют фотоаппаратом без пленки?
- 9. Как защитить компьютер от перепадов напряжения?
- 10. Что должен иметь компьютер для создания домашнего кинотеатра?
- 11. Охарактеризуйте технические средства презентаций.

## **Лабораторнаяработа № 2. Назначение и принципы использования системного и прикладного программного обеспечения.**

**Цель работы**: изучить основные устройства ПК, их назначение и взаимосвязь; изучить основное и прикладное программное обеспечение ПК.

#### **Перечень используемого оборудования:**

Оборудование кабинета.

### **Теоретическая часть:**

### *Основные устройства ПК.*

Прежде всего, компьютер, согласно принципам фон Неймана, должен иметь следующие устройства:

1) арифметически-логическое устройство, выполняющее арифметические и логические операции;

2) устройство управления, которое организует процесс выполнения программ;

3) запоминающее устройство, или память для хранения программ и данных;

4) внешние устройства для ввода-вывода информации.

Память компьютера должна состоять из некоторого количества пронумерованных ячеек, в каждой из которых могут находиться или обрабатываемые данные, или инструкции программ. Все ячейки памяти должны быть одинаково легко доступны для других устройств компьютера.

Следует заметить, что в схеме устройства современных ПК арифметическологическое устройство и устройство управления, как правило, объединены в единое устройство — *центральный процессор.*

Различные устройства ПК связаны между собой каналами передачи информации. Из внешнего мира информация поступает в компьютер через устройства ввода. Поступившая информация попадает во внутреннюю память. Если требуется длительное ее хранение, то из внутренней памяти она переписывается вовнешнюю. Обработка информации осуществляется процессором при непрерывной связи с внутренней памятью: оттуда извлекаются исходные данные, туда же помещаются результаты их обработки. Из внутренней памяти информация может быть передана во внешний мир через устройства вывода.

Работа любого компьютера осуществляется благодаря взаимосвязи двух компонентов: аппаратной части (hardware) и программного обеспечения (software).

Системный блок с помощью разъемов (на задней стенке) и электрических кабелей связан со всеми устройствами ввода и вывода информации.

В состав системного блока входят следующие основные функциональные части: процессор, оперативное запоминающее устройство, постоянное запоминающее устройство, два устройства для работы с гибкими магнитными дисками, запоминающее устройство на жестком магнитном диске, дополнительные электронные схемы, обеспечивающие связь системного блока с остальными устройствами компьютера.

Устройство для работы с гибкими магнитными дисками называется также накопителем на гибких магнитных дисках, а сами гибкие диски называют также дискетами или флоппи-дисками. Запоминающее устройство на жестком магнитном диске называют накопитель на жестком диске или накопитель типа Винчестер.

Замечание: в разных литературных источниках история появления данных терминов далеко не однозначна, тем не менее, эти термины окончательно утвердились во всем мире.

#### *Процессор.*

Процессор – основной блок, с помощью которого компьютер решает поставленные перед ним задачи. Процессор может выполнять определенный набор команд, составляющий так называемый внутренний машинный язык компьютера. В команде в закодированном виде указывается, какую операцию нужно выполнить процессором, где хранятся данные, которые будут участвовать в данной операции и куда необходимо записать результат операции.

Процесс представления решения задачи в последовательность команд, входящих в систему команд процессора называется программированием, а сама последовательность команд называется программой решения задачи.

Можно сказать, что процессор компьютера – это автомат, который управляется командами программы.

Одной из важнейших характеристик процессора является его быстродействие. Поскольку команды, входящие в набор команд процессора, разные по сложности выполняемых действий, то и время выполнения процессором различных команд различается в несколько раз. Поэтому за единицу, характеризующую быстродействие процессора принят отрезок времени, за который процессор выполняет элементарное действие. Это так называемый машинный такт. Быстродействие процессоров измеряется в миллионах герц (мегагерцах) – в миллионах этих машинных тактов в секунду.

К числу важнейших характеристик процессора относится и разрядность обрабатываемых процессором данных. Чем больше разрядность, тем выше точность обработки данных. Первые варианты компьютеров IBM PC были 16разрядными. За последние годы эти 16-разрядные компьютеры вытесняются более совершенными, 32-разрядными.

Сказанное поясним следующим примером. Пусть MЫ что-то измерили (температуру, влажность, длину отрезка и т.д.). Чем точнее мы измеряем величину, тем больше разрядов будет иметь изображение этой величины. Например, длину отрезка можно представить с точностью до метра, до сантиметра, до миллиметра, и т.д., и чем точнее будет представлена эта величина, тем больше в своем изображении она будет иметь разрядов.

Процессор для компьютеров IBM PC представляет собой одну микросхему. Такие называются однокристальными микропроцессорами. процессоры Микропроцессоры для компьютеров IBM PC разрабатываются и поставляются известной американской фирмой Intel.

#### Оперативное запоминающее устройство.

Оперативное запоминающее устройство (ОЗУ) – это массив ячеек с необходимыми схемами управления, предназначенный для временного хранения команд программы, исходных данных и результатов обработки.

В процессе решения той или иной задачи процессор постоянно общается с ОЗУ, с одной стороны, выбирая поочередно команды программы и данные, которые необходимы для выполнения команд программы и, с другой стороны, записывая в ячейки результаты выполнения команд. ОЗУ, как правило, реализовано в виде нескольких микросхем  $\mathbf H$ устанавливается на одной плате вместе  $\mathbf{c}$ микропроцессором.

Важной характеристикой компьютера в целом является емкость ОЗУ, которая фактически задает количество ячеек в ОЗУ. Чем больше емкость ОЗУ, тем более объемная программа и большее число данных могут быть в ней размещены. А это значит, что с увеличением емкости ОЗУ резко увеличивается сложность решаемых задач.

Замечание: Таким образом, мощность компьютера определяется в основном двумя главными параметрами: разрядностью процессора и величиной емкости ОЗУ.

Принято за единицу измерения емкости ОЗУ использовать байт (8 двоичных разрядов) и его производные величины – килобайт (Кбайт), мегабайт (Мбайт) и т.д. 1 Кбайт равен 1024 байта, а 1 Мбайт - 1024 Кбайта.

Первые модели IBM PC, появившиеся в начале 80-х годов, часто имели небольшой объем ОЗУ - 256 Кбайт или 384 Кбайта.

В последнее время стоимость микросхем ОЗУ значительно снизилась и поэтому все компьютеры IBM PC стали снабжаться ОЗУ емкостью от 640 Кбайт и выше.

O3Y  $\mathbf{B}$ Важно знать. что компьютерах энергозависимы  $\sim$ даже при кратковременном отключении питания информация, записанная в ОЗУ, пропадает. Постоянное запоминающее устройство.

Постоянное запоминающее устройство (ПЗУ) представляет собой также как и ОЗУ массив ячеек со схемами управления. Информация в ячейки ПЗУ заносится заранее раз и навсегда или на заводе-изготовителе, или в специализированных организациях с помощью специальных установок, называемых программаторами. Таким образом, в процессе функционирования компьютера, по мере надобности, из заданных ячеек ПЗУ информация только считывается в другие устройства.

В ПЗУ хранятся специальные служебные программы и данные, которые выполняют специальные системные функции.

Конструктивно, микросхемы ПЗУ размещаются вместе с микросхемами ОЗУ и процессора на одной плате.

#### *Накопители на гибких магнитных дисках.*

Гибкий магнитный диск (ГМД) конструктивно размещен внутри защитного пластмассового пакета, вместе с пакетом вставляется в щель кармана на лицевой панели системного блока и вращается внутри кармана дисководом с помощью специального приспособления. У конверта есть продолговатая прорезь, через которую магнитная головка накопителя контактирует с поверхностью гибкого магнитного диска при выполнении операций чтения-записи.

Носителем информации на гибком магнитном диске являются узкие магнитные дорожки. Специальный механизм в накопителе обеспечивает перемещение магнитной головки с дорожки на дорожку, что обеспечивает обслуживание всех дорожек одной головкой.

Важной характеристикой гибкого магнитного диска является максимальная емкость хранящейся на нем информации. Дискеты диаметром 89 мм выпускаются в основном или емкостью 1,44 Мбайт, или емкостью 720 Кбайт.

На дискетах размером 3,5 дюйма имеется специальный переключатель — защелка, разрешающая или запрещающая запись на дискету — это черный квадратик в нижнем левом углу дискеты. Запись на дискету разрешена, если отверстие, закрываемое защелкой, закрыто, и запрещена, если это отверстие открыто.

#### *Накопители на жестком диске типа Винчестер.*

Накопители на жестком диске (они же жесткие диски, они же винчестеры) предназначены для постоянного хранения информации, используемой при работе с компьютером: программ операционной системы, часто используемых пакетов программ, редакторов документов, трансляторов с языков программирования и т.д. Из всех устройств хранения данных (если не считать оперативную память) жесткие диски обеспечивают наиболее быстрый доступ к данным (обычно 4-10 миллисекунд, мс), высокие скорости чтения и записи данных (более 5 Мбайт/с).

Жесткий диск имеется практически во всех современных ПК. Возможна установка и нескольких жестких дисков (иногда это увеличивает быстродействие компьютера или обходится дешевле). По специальной новейшей технологии в коробке с высокой степенью герметизации (чтобы не попали вовнутрь даже мельчайшие частицы пыли) помещены и жесткий магнитный диск (на дюралюминиевой, стеклянной основе), и дисковод, вращающий диск, и устройство для перемещения головок, и схемы управления. Этим обеспечиваются и малые габариты, и бесшумность работы, и высокая надежность в работе, и большая емкость хранения информации.

Характеристики:емкость, быстродействие, интерфейс.

Основная характеристика жесткого диска — это его емкость, то есть количество информации, размещаемой на диске. Диски с емкостью до 1 Гбайт считаются устаревшими, они уже не производятся. Максимальная емкость дисков сейчас — 100 Гбайт и более. Емкость жесткого диска (точнее, суммарная емкость установленных в компьютере жестких дисков) во многом определяет диапазон применения компьютера

Скорость работы диска характеризуется двумя показателями: временем доступа к данным на диске и скоростью чтения/записи данных на диске.

Интерфейсы дисков. Большинство современных дисков имеет интерфейс EIDE, это значит, что данные диски должны подключаться к контроллерам типа EIDE.

Практически все выпускаемые сейчас компьютеры имеют на материнской плате встроенный контроллер EIDE. EIDE-контроллер обеспечивает подключение до четырех устройств — жестких дисков, дисководов для компакт-дисков и др. Для обычных пользователей этого вполне достаточно.

#### *Устройства ввода-вывода информации.*

К стандартным устройствам ввода-вывода информации в компьютерах IBM PC относятся: видеомонитор (или просто монитор), печатающее устройство (принтер), блок клавиатуры, манипулятор типа «Мышь».

Кроме перечисленных устройств персональные компьютеры IBM PC могут быть доукомплектованы такими устройствами ввода-вывода, как графические планшеты, сканеры, графопостроители (плоттеры), модемы и факсы и т.д..

Устройства ввода-вывода связаны с процессором через специальные электронные устройства, получивших название портов ввода-вывода. Имеются специализированные порты, через которые происходит обмен данными с внутренними устройствами (ОЗУ, ПЗУ, накопителями на гибких магнитных дисках), и порты общего назначения, к которым могут подсоединяться дополнительные устройства ввода-вывода (принтер, «мышь», модем и т.д.).

Порты общего назначения бывают двух видов: параллельные и последовательные.

Параллельный порт позволяет обмениваться данными одновременно несколькими разрядами (как минимум, побайтно); последовательный порт выводит информацию для другого устройства последовательно разряд за разрядом.

#### *Мониторы.*

Мониторы компьютеров IBM PC представляют собой устройства для вывода на экран символьной и графической информации.

Электронные схемы компьютера, обеспечивающие формирование видеосигнала и тем самым определяющие изображение, показываемое монитором, называются видеоконтроллером.

Видеоконтроллер обычно выполняется в виде специальной платы, вставляемой в разъем системной шины компьютера, но на некоторых компьютерах он входит в состав системной (материнской) платы. Видеоконтроллер получает от микропроцессора компьютера команды по формированию изображения, конструирует это изображение в своей служебной памяти — видеопамяти, и одновременно преобразует содержимое видеопамяти в сигнал, подаваемый на монитор — видеосигнал.

Характеристики применяемого монитора во многом определяются используемым графическим адаптером.

#### *Блокклавиатуры.*

Блок клавиатуры IBM PC предназначен для ручного ввода в компьютер информации от пользователя. От модели к модели число клавиш на клавиатуре, а также их расположение, могут меняться, но назначение одинаковых клавиш, естественно совпадает.

#### *Принтеры.*

Принтер (печатающее устройство) предназначен для вывода информации на бумагу. Обычно принтеры могут выводить не только текстовую информацию, но также рисунки и графики. Одни принтеры позволяют печатать только в одном цвете (черном), другие могут выводить также и цветные изображения. *Матричные принтеры.*

Принцип печати матричных принтеров таков: печатающая головка принтера содержит вертикальный ряд тонких металлических стержней (иголок). Головка движется вдоль печатаемой строки, а стержни в нужный момент ударяют по бумаге через красящую ленту. Это и обеспечивает формирование на бумаге символов и изображений.

*Струйные принтеры.* В струйных принтерах изображение формируется микро каплями специальных чернил, выбрасываемых на бумагу через сопла в печатающей головке. Как и в матричных принтерах, печатающая головка струйного принтера движется по горизонтали, а по окончании печати каждой горизонтальной полосы изображения бумага продвигается по вертикали.

*Лазерные принтеры.* Лазерные принтеры обеспечивают наилучшее (близкое к типографскому) качество черно-белой печати, а цветные лазерные принтеры также и очень высокое качество цветной печати. В лазерных принтерах используется принцип ксерографии: изображение переносится на бумагу со специального барабана, к которому электрически притягиваются частички краски (тонера). Отличие от обычного копировального аппарата состоит в том, что печатающий барабан электризуется с помощью лазера по командам из компьютера. *Манипулятор типа «Мышь».* 

Мышь – манипулятор для ввода информации в компьютер. Название «мышь» устройство получило за свой внешний вид – маленькая серенькая коробочка (чуть больше спичечного коробка) с двумя-тремя клавишами на корпусе и с длинным шнуром для подключения к системному блоку.

#### *Сканеры.*

Сканер – устройство для считывания графической и текстовой информации непосредственно с листа. Имеются программы, которые распознают рукописный текст при вводе с помощью сканера. Сканеры делятся на планшетные и ручные. Сканеры планшетного типа обрабатывают текст целиком. Ручным сканером необходимо вводить информацию с листа по частям, проводя вручную сканером по соответствующим местам листа.

Программное обеспечение (ПО) – совокупность программ, позволяющая организовать решение разнообразных задач на ПК.ПО принято разделять на два основных класса: системные и прикладные программы.

#### *Системные программы.*

К этому классу ПО относят следующие группы:

1) Операционные системы (ОС) – главная часть системного ПО – программы, обеспечивающие организацию процесса обработки информации, распределение ресурсов памяти компьютера, способ общения человека с компьютером (интерфейс).

2) Драйверы – специальные программы, управляющие работой устройств ввода/вывода и оперативной памятью.

3) Операционные оболочки – средства, обеспечивающие простоту и наглядность в общении человека с ОС ПК.

4) Утилиты – программы, обеспечивающие обслуживание составных частей ПК и специальных задач.

5) Системы (языки) программирования – программы, предназначенные для создания новых программ во всех классах ПО.

Прикладные программы приходят на помощь человеку в его профессиональной деятельности, при обучении и не требуют от него специальных знаний в области информатики.

### Ход работы:

- 1. Напишите краткий конспект по теоретическим сведениям, изложенным выше.
- 2. Запишите, из каких частей состоит ПК, на котором вы работаете.

3. Запишите, какие основные и прикладные программы (несколько) установлены на Вашем ПК.

#### Контрольные вопросы по теме:

- 1. Назовите внешние устройства ПК.
- 2. Назовите внутренние устройства ПК.
- 3. Для чего предназначен процессор и каковы его характеристики?
- 4. Что такое видеоконтроллер?
- 5. ОЗУ и ПЗУ это обязательные устройства?
- 6. В чём отличие ОЗУ и ПЗУ?
- 7. Что такое принтеры, каких типов они бывают?
- 8. Опишите принцип печати матричных принтеров.
- 9. Опишите принцип печати струйных принтеров.
- 10. Какой принцип печати используется в лазерных принтерах.
- 11. Для чего нужны дисководы?
- 12. Для чего нужны винчестеры?
- 13. Какими характеристиками отличаются друг от друга винчестеры?
- 14. Что такое модем и факс-модем?
- 15. Каков принцип работы плоттера?
- 16. На какие основные классы принято разделять ПО?
- 17. Что включает в себя системное ПО?
- 18. Какие программы входят в прикладное ПО?
- 19. Для чего нужна операционная система ПК?
- 20. Что такое драйверы и для чего они используются?
- 21. Что такое утилиты и какие типы утилит чаще всего используются?
- 22. Что включает в себя система программирования?
- 23. Какие прикладные программы наиболее широко распространены?
- 24. Для чего применяются текстовые редакторы, приведите пример?
- 25. Для чего используются табличные процессоры, приведите пример?
- 26. Для чего предназначены издательские системы, приведите пример?
- 27. Для чего нужны программы подготовки презентаций, приведите пример?
- 28. Для чего служат графические редакторы, приведите пример?
- 29. Что позволяют делать на ПК программы для анимации и для создания компьютерного видео, приведите примеры?

30. Для чего предназначены бухгалтерские программы и правовые БД, приведите примеры?

31. Что позволяют делать на ПК персональные информационные менеджеры и программы планирования, приведите примеры?

32. Что позволяют делать на ПК программы распознавания символов и программыпереводчики, приведите примеры?

33. Для чего применяются СУБД и САПР, приведите примеры?

## **Лабораторнаяработа № 3. Создание текстовых документов.**

**Цель работы:**изучить структуру рабочего стола и особенности основных объектов, получить навыки работы в операционной системе WINDOWS XP. **Перечень используемого оборудования:** 

Оборудование кабинета.

#### **Теоретическая часть:**

Назначение и основные функции операционных систем мы рассмотрели на лекции. Самой распространенной в мире многозадачной операционной системой с графическим интерфейсом для персональных компьютеров являются операционные системы семейства Windows, созданные фирмой Microsoft. Запуск ОС происходит автоматически после включения ПК. После загрузки среды Windows на экране появляется окно, называемое рабочий стол. Рабочий стол - это главная область экрана, которая появляется после включения компьютера и входа в операционную систему Windows. Подобно поверхности обычного стола, она служит рабочей поверхностью. Запущенные программы и открытые папки появляются на рабочем столе. На рабочий стол можно помещать различные объекты и выстраивать их в удобном порядке. Панель задач располагается у нижнего края экрана. На панели задач отображаются значки запущенных программ, позволяющих переключаться между ними. Она также содержит кнопку ПУСК, индикатор языка, отображается текущая дата и время. Щелчком мыши по кнопке ПУСК вызывается Главное меню. Оно служит для быстрого запуска программ и созданных документов, для организации поиска и обращения к справке.

Основную часть экранам занимает рабочее поле. На нем располагаются значки Мой компьютер, Корзина и т.д., соответствующие одноименным папкам. Значки это маленькие рисунки, обозначающие программы, файлы, папки и другие объекты. Там же могут находиться и ярлыки программ. Ярлык - это значок, представляющий ссылку на объект, а не сам объект. Двойной щелчок ярлыка открывает объект. При удалении ярлыка удаляется только ярлык, но не исходный объект. Ярлык можно узнать по стрелке на его значке. Например, ярлык программы OpenOffice. Набор значков и ярлыков выбирает сам пользователь, поэтому их количество может быть разным.

Мой компьютер – это программа обеспечивает доступ ко всем его локальным ресурсам: магнитным и лазерным дискам и др. В Корзине размещаются удаленные с жесткого диска папки и файлы. С помощью "Корзины" можно не только удалять файлы или папки целиком, но и восстанавливать их. Любые удаляемые объекты сначала помещаются в корзину и только после того, как дается команда «Очистить», все эти объекты исчезнут раз и навсегда. Каждой выполняемой программе в ОС Windows отводится отдельное окно. Примером такого окна является окно программы Мой компьютер. Рассмотрим структуру окна программы Мой компьютер.

В строке заголовка находится название программы, кнопки управления окном программы.

В строке главного меню находятся команды, с помощью которых можно управлять программой.

На панелях инструментов расположены кнопки, дублирующие команды главного меню, но позволяющие более быстро запускать наиболее часто используемые команды. По необходимости панели инструментов могут добавляться или убираться командой Вид – Панели инструментов.

В строке состояния отражается информация о текущих действиях.

## **Ход работы:**

1.Изучить теоретическую часть лабораторной работы. В ходе изучения ответить на следующие вопросы.

1)Какой интерфейс имеет ОС Windows XP?

2)Что представляет собой рабочий стол?

3)Где располагается панель задач? Что она содержит?

4)Как вызывается главное меню?

5)Назначение главного меню.

6)Чем различаются значки и ярлыки рабочего стола?

2. Представить схематический рисунок рабочего стола с открытым Главным меню. На схеме отметить значки и ярлыки программ, обозначить панель задач, индикатор языка. Записать текущую дату и время.

3. Активизировать окно МОЙ КОМПЬЮТЕР. Представить схематический

рисунок окна МОЙ КОМПЬЮТЕР. На схеме обозначить строку заголовка, строку главного меню, панели инструментов. Определить какие диски есть на вашем компьютере. Ответить на вопросы:

7)Мой компьютер – это…

8) Что находится в строке заголовка окна?

9) Зачем нужны панели инструментов? Как их вызвать?

4. В тетради записать общие свойства диска С. (Щелчок правой кнопкой мыши на значке диск С).

5. Научиться работать с окном, используя кнопки управления окном.

Изменить размер окна программы МОЙ КОМПЬЮТЕР (щелкнуть

мышью на кнопку в правом верхнем углу окна).

Свернуть окно (щелкнуть мышью на кнопку).

Развернуть окно (щелкнуть по значку свернутой программы на панели задач).

Закрыть окно программы (щелкнуть мышью на кнопку).

6.Вызвать стандартную программу Калькулятор (ПУСК, ПРОГРАММЫ,

СТАНДАРТНЫЕ, КАЛЬКУЛЯТОР).

7. Закрыть все открытые окна.

8.Проделать ряд самостоятельных упражнений на закрепление умения работы с кнопками управления окном программы.

9. Просмотреть содержимое корзины. Закрыть окно Корзины.

10.Записать известные Вам способы запуска программ.

11. Завершить работу с программой Windows XP.

### **Лабораторнаяработа № 4. Технологии управления данными.**

#### **Цель работы:**

- произвести постановку задачи создания базы данных «Географические объекты»;
- создать структуру таблицы;
- научиться вставлять в таблицу рисунки;
- научиться редактировать таблицу.

### **Перечень используемого оборудования:**

Оборудование кабинета.

#### **Теоретическая часть:**

Каждому из вас приходилось пользоваться географическим атласом. В нем в виде карт представлена информация об основных географических объектах: материках, станах, городах, океанах, морях, реках и т. д. Рядом с картами иногда помещается дополнительная информация. Например, для каждой страны может быть указан ее флаг и герб, а также основные характеристики: площадь, количество жителей, денежная единица, тип правления и т. п.

Поиск информации в атласе занимает довольно много времени. Если вы хотите найти какой-то город, но не знаете, в какой стране он расположен, на каком материке, то это задача практически невыполнимая. Чем больше вы знаете информации о расположении города, тем быстрее вы его найдете. Самый быстрый способ поиска — по географической широте и долготе объекта.

Другим, более эффективным, способом представления информации о географических объектах является компьютерная база данных. Предметной областью базы данных является планета Земля и ее географические объекты.

Ограничимся рассмотрением только наземных объектов. Самые крупные наземные объекты — это материки. Их всего шесть. Каждый материк представляет собой один континент, кроме материка Евразия, на котором расположено два континента — Европа и Азия. Каждый континент включает несколько стран, а страна состоит из населенных пунктов. Кроме этого, некоторые государства расположены на островах. В одних случаях эти острова принадлежат соответствующим материкам.

Так, например, островное государство Куба относится к Северной Америке. Но есть так называемые островные государства, которые расположены между Тихим и Индийским океанами. Они не принадлежат ни к одному континенту. Территорию этих государств называют Океания. Будем считать эту территорию равнозначной по смыслу континенту. Необходимо включить в базу данных информацию о континентах, странах и населенных пунктах.

### **Ход работы:**

#### **Задание 1. Изучить теоретические основы постановки задачи.**

Цель создания базы данных «Географические объекты»:

– разработать базу данных, в которой будут собраны сведения о географических объектах;

– обеспечить возможность удобного просмотра и ввода данных;

– разработать критерии поиска интересующих объектов в базе данных;

– обеспечить возможность печати различных видов документов на основании созданной базы данных.

В рассматриваемой предметной области мы выделим классы, относящиеся к наземным объектам. Это Континенты, Страны, Населенные пункты. Структуры каждой таблицы, относящейся к наземным объектам, представлены в таблицах.

Смысл каждого поля понятен из его названия. Следует обратить внимание, что все названия полей умышленно написаны в виде одного слова.

Это не обязательно, но желательно для реализации в дальнейшем в СУБД. Структура таблицы «Континенты»

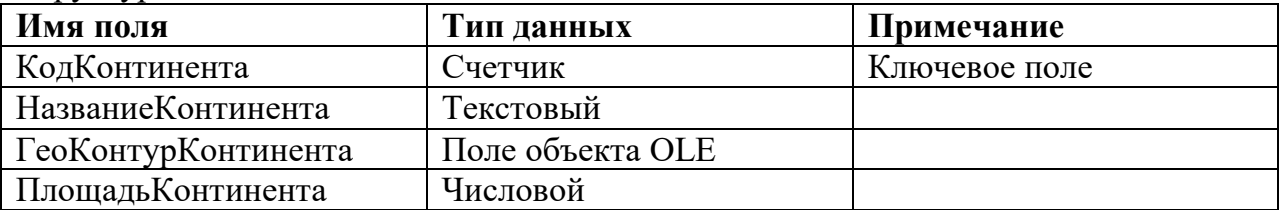

Примечание:

Поле объекта OLE содержит встроенные объекты из других сред:

рисунки, звуковые файлы, таблицы Excel, документ Word и т. д.

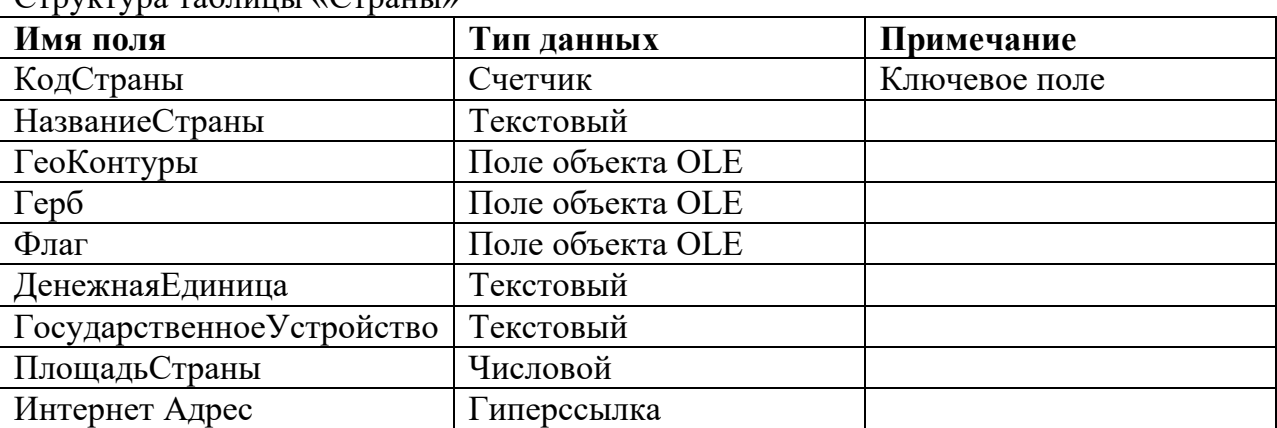

#### $\Gamma$ труктура таблицы «Страны»

#### Структура таблицы «Населенные пункты»

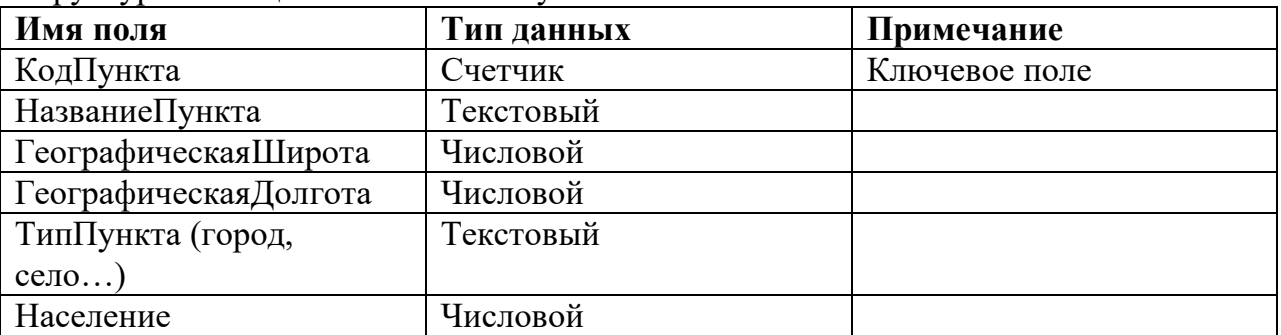

В каждой таблице введено поле типа Счетчик, которое отмечено как ключевое. В принципе, в таблицах Континенты и Страны такое поле можно было бы и не вводить, а объявить ключевыми полями соответственно название континента и название страны. Но программной среде «легче» работать с числовыми полями. В таблице Населенные пункты можно было бы выбрать в качестве ключа совместно два поля: ГеографическаяШиротаиГеографическаяДолгота, потому что в одной точке земного шара не могут одновременно находиться два пункта. Но в данном случае в качестве ключа введено поле КодПункта типа Счетчик, потому что оперировать простым ключом проще, чем составным.

При разработке базы данных в программной среде можно использовать более короткие имена полей. Например, вместо имени ГосударственноеУстройство назвать поле ГосУстр и т. д. Для правильного заполнения таблиц данными необходимо вести соглашение о значениях долготы и широты. Широту будем указывать числом, расположенным в промежутке [-90, +90], означающем градусы. Долготу будем указывать числом, расположенным в промежутке [-180, +180], означающем градусы. Знак «+» означает северную широту и восточную долготу, знак «-» означает южную широту и западную долготу. Примеры значений долготы и широты приведены в таблице.

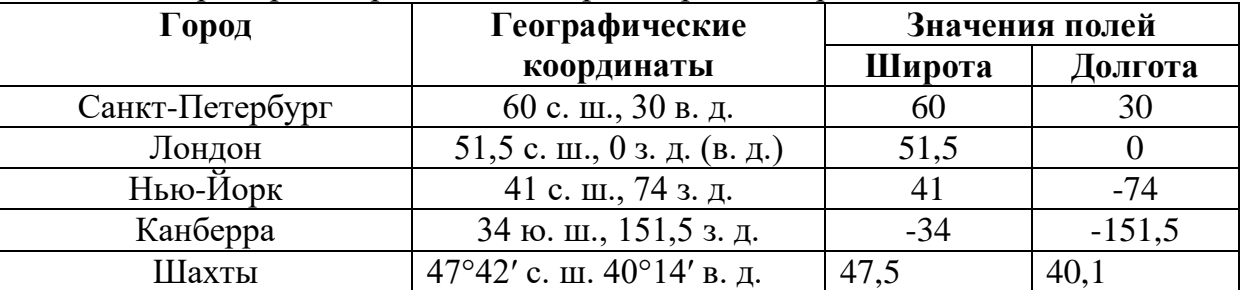

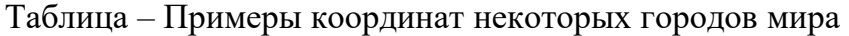

#### **Задание 2. Создать файл базы данных.**

#### *Порядок выполнения работы.*

Запустите программу MicrosoftAccess. В появившемся окне выберите ссылку «Новая база данных». На открывшейся панели задач укажите имя и место расположения создаваемой базы данных и нажмите кнопку «Создать». Откроется главное окно базы данных.

**Задание 3. Создать таблицу «Континенты».** *Порядок выполнения работы.* 

В главном окне базы данных щелкнуть на объекте Таблица1 правой кнопкой мыши и выбрать Конструктор». Перед переводом таблицы в режим конструктора программа предложит сохранить таблицу. Выполнить сохранение с указанием имени «Континенты». Откроется бланк структуры таблицы.

В верхней части бланка в графе «Имя поля» ввести название поля КодКонтинента. В соседней графе «Тип данных» выбрать из списка тип данных Счетчик. Ввести заголовок второго поля НазваниеКонтинента и установить тип данных Текстовый.

Введите имя поля ГеоКонтурКонтинента и задайте ему тип данных Поле объекта OLE.

Введите имя поля ПлощадъКонтинента и задайте ему тип данных Числовой.

Обратите внимание, что поле КодКонтинента является ключевым.

Снимите ключ и снова установите его, воспользовавшись кнопкой на панели инструментов.

#### **Задание 4. Изменить некоторые свойства полей таблицы Континенты на вкладке Общие.**

### *Порядок выполнения работы.*

Щелкните в поле НазваниеКонтинента. Это поле называется активным.

Слева от имени поля появится черный треугольник. На вкладке Общие найдите строку Размер поля. В ней по умолчанию установлено значение 50, что означает наибольшую длину текстовой строки в этом поле. Рекомендуется изменить это значение в соответствии с наибольшей предполагаемой длиной строки.

Установите размер поля 17. Это значение соответствует самой большой длине строки — Северная Америка. Щелкните в поле ПлощадъКонтинента.

На вкладке Общие в строке Размер поля указан тип числа, установленный

по умолчанию для этого поля — Длинное целое. В географических справочниках площадь указывают, как правило, округленно, в виде целого числа квадратных километров или даже тысяч квадратных километров (тыс. кв. км). Но по смыслу поле ПлощадъКонтинента является действительным числом, поэтому выберите в раскрывающемся списке числовой тип – Действительное. Перейдите в режим таблицы (воспользуйтесь вкладкой «Режимы» на панели инструментов. Появится сообщение с предложением сохранить таблицу. В режиме таблицы вы увидите заголовки столбцов таблицы и пустую строку, предназначенную для ввода новой записи. В первой ячейке пустой строки вы видите знак № (Счетчик). Значение этого поля вводится автоматически – целые числа в порядке возрастания. Введите название и площадь континента. Когда вы начнете заполнять строку, снизу появится новая пустая строка.

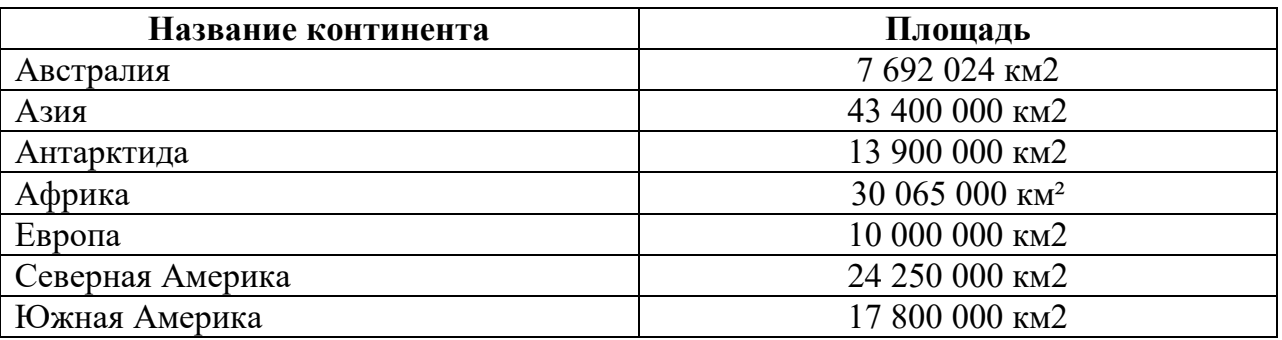

## **Задание 4. Вставить рисунки контуров континентов в поле ГеоКонтурКонтинента, имеющее тип Поле объекта OLE.**  *Порядок выполнения работы.*

Откройте таблицу Континенты в режиме таблицы.

Щелкните правой кнопкой мыши в ячейке поля ГеоКонтур-Континента и выберите в контекстном меню команду Добавить объект.

ОткроетсяокноMicrosoftOfficeAccess.

Установите переключатель Создать из файла.

Щелкните на кнопке Обзор.

В диалоговом окне Обзор найдите папку Континенты и двойным щелчком выберите в ней нужный файл. Диалоговое окно Обзор закроется, а в окне MicrosoftOfficeAccess появится текст «Пакет». Двойным щелчком на этом тексте вы можете открыть рисунок для просмотра.

### **Задание 5. Освоить технологические операции редактирования структуры таблицы.**

### *Порядок выполнения работы.*

Откройте созданную таблицу Континенты в режиме конструктора.

Выполните действия по изменению структуры таблицы, воспользовавшись технологическими операциями редактирования, указанными в таблице.

После применения каждой технологической операции закрывайте таблицу и следите, как среда СУБД реагирует на изменения.

После освоения всех технологических операций приведите структуру таблицы к исходному виду.

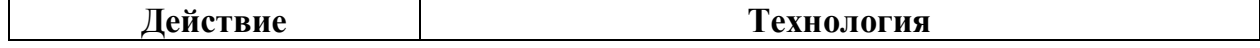

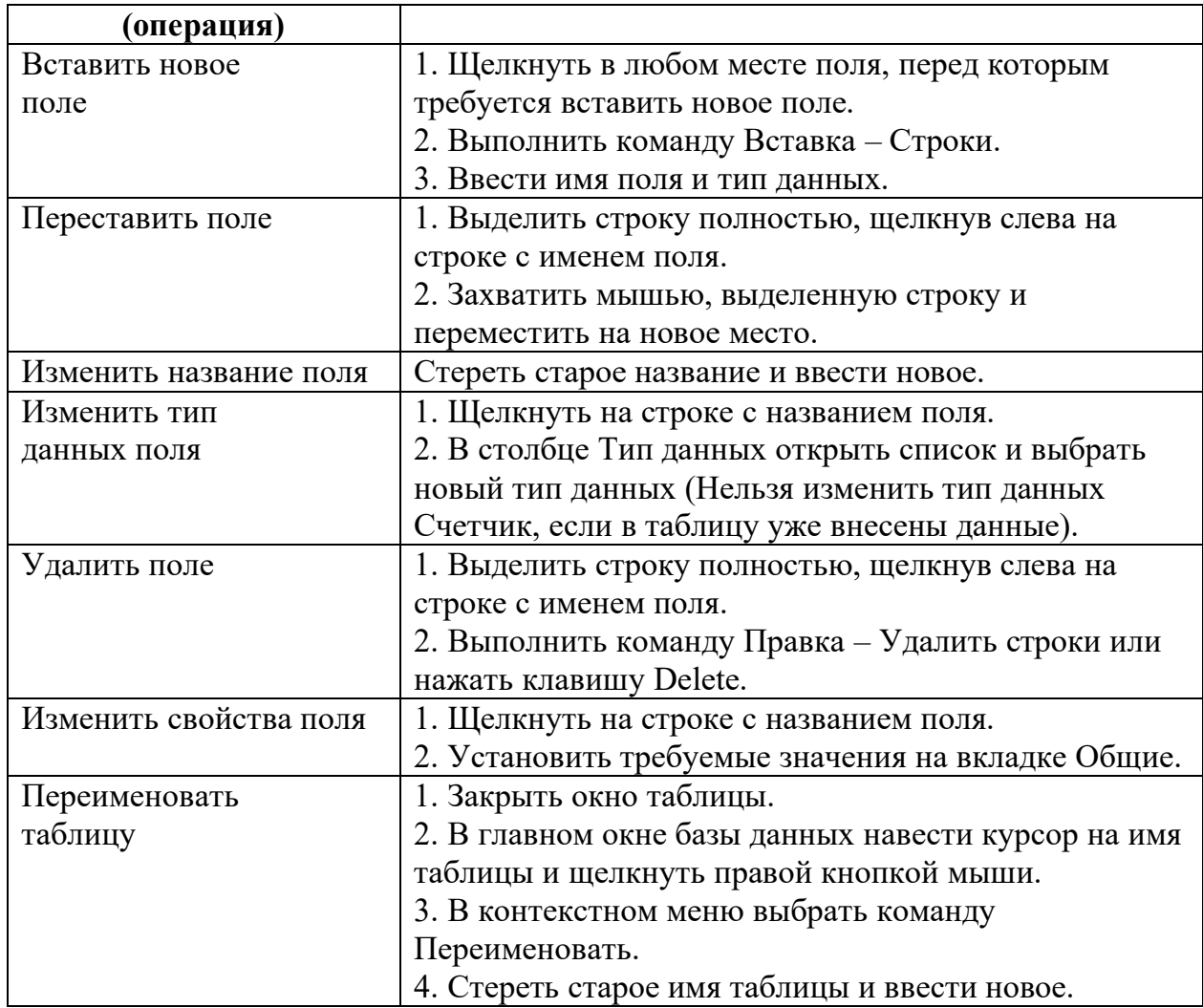

## **Задание 6. Создать таблицу Страны. Данные в таблицу не вводить.**  *Порядок выполнения работы.*

Введите имена полей и установите типы данных.

Задайте ключевое поле.

Задайте свойства полей на вкладке Общие в соответствии с таблицей. Данные в таблицу вводить не надо.

Таблица – Свойства полей в таблице Страны

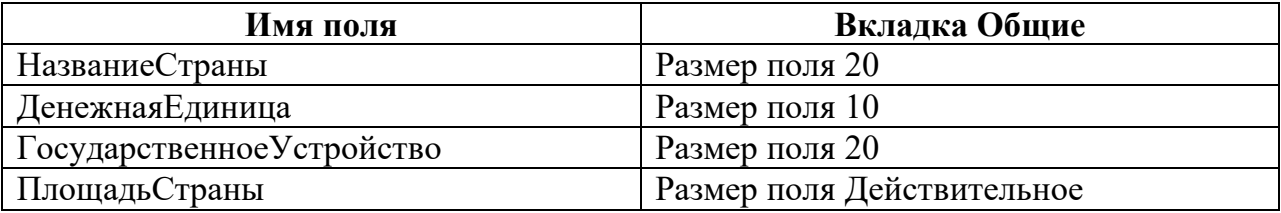

## **Задание 7. Создать таблицу Населенные пункты. Установить свойства полей в соответствии с таблицей.**

Данные в таблицу не вводить. Технология работы аналогична технологии предыдущего задания.

Таблица – Свойства полей в таблице Страны

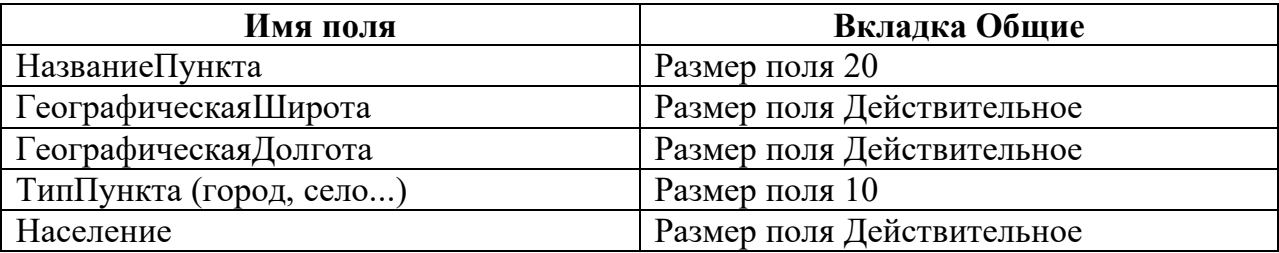

#### **Домашнее задание:**

- завершить оформление практического задания;

- подготовиться к защите практического задания;

#### **Вопросы для самопроверки:**

1. Какие основные технологические операции необходимо выполнить при создании структуры базы данных?

- 2. Зачем надо задавать ключевое поле?
- 3. В чем суть технологии вставки рисунков в таблицу?
- 4. Как задаются свойства полей?

## **Лабораторнаяработа № 5. Экономические расчеты.**

**Цель работы:**получение практических навыков по организации работы с расчетными таблицами с помощью программы OpenOffice.org Сalc.

### **Перечень используемого оборудования:**

Оборудование кабинета.

### **Теоретическая часть:**

OpenOffice.org Calc — табличный процессор, входящий в состав OpenOffice.org. С его помощью можно анализировать вводимые данные, заниматься расчётами, прогнозировать, сводить данные с разных листов и таблиц, строить диаграммы и графики. Доступны разнообразные настройки для печати готовых листов на принтере: масштаб, поля, колонтитулы. А встроенная проверка орфографии, как в текстовом редакторе, позволит улучшить качество готового отчёта.

Данные представлены в виде нескольких таблиц - листов, которые вместе составляют так называемую "книгу". Листы "книги" представлены в виде вкладок, переключение которых производится в нижней части окна. Листы книги по умолчанию имеют названия "Лист1", "Лист2" и "Лист3". Их можно переименовать. Листов по умолчанию три, но их количество может быть любым. Можно вставить лист или нужное количество листов.

На каждом листе столбцы обозначены буквами английского алфавита, а строки цифрами. Место пересечения столбца и строки называется ячейкой. Таким образом, каждая ячейка таблицы имеет свой уникальный адрес, который может использоваться для доступа к данным, например, А1, D1, F12. В электронных таблицах можно работать как с одной ячейкой, так и с блоком ячеек. Имена ячеек в блоках разделяются двоеточием, например, A1:B4. При работе с отдельными ячейками их имена разделяются точкой с запятой, например, A;B4. В ячейках могут быть помещены данные различных типов:

Текст - любая последовательность символов. Например, Накладная. Данные текстового типа используются для заголовков таблиц, заголовков сток и столбцов и т. д. По умолчанию текстовые данные выравниваются по форматирование можно поменять.

Число - любая числовая константа. Дробные числа пишутся через запятую. Например, 10; 1,25. По умолчанию числовые данные выравниваются по правому краю ячейки. При необходимости форматирование можно поменять. При вводе числовых данных, особенно дробных, лучше использовать правую цифровую клавиатуру.

Дата - числовая характеристика, обозначающая некоторый момент времени, которая может быть представлена в различных форматах. С датами можно выполнять различные арифметические и логические операции.

Формула - выражение, которое начинается со знака равно, содержит адреса клеток, числовые константы и знаки арифметических операций. Например,  $=A1+B1*5.$ 

Функция - это запрограммированная формула. Функции могут присутствовать в ячейках, а также могут математические, статистические, логические, финансовые и др. функции. Например, = CУММ(A4:A10).

## Ход работы:

Изучите теоретическую часть и письменно ответьте на вопросы:

1. Кратко охарактеризуйте OpenOffice.org Calc.

2.Что такое лист? Сколько листов в книге по умолчанию?

3. Запишите примеры адресов ячеек.

4. Как обозначается блок ячеек?

5. Как обозначаются несмежные ячейки?

6. Перечислите основные типы данных в ячейках. Приведите примеры.

7. Какую часть клавиатуры лучше использовать для ввода дробных чисел? Задание 1.

Создать таблицу АНАЛИЗ ПРОДАЖ, заполнить таблицу, произвести расчеты, выделить максимальную и минимальную сумму покупки, отформатировать данные, подготовить для печати.

### Порядок работы

1. Вызвать программу OpenOffice.org Calc одним из следующих способов: Двойным щелчком по ярлыку программы OpenOffice.org3.0 — Электронная таблина.

Пуск, OpenOffice.org3.0 — Электронная таблица.

2. Введите заголовок таблицы шрифтом 14Ж АНАЛИЗ ПРОДАЖ, начиная с ячейки А1. Для оформления заголовка таблицы:

- выделить блок ячеек  $A1:E1$ , затем выберите команду меню Формат — Объединить ячейки или нажмите кнопку Объединение ячеек на панели инструментов Форматирование.

- Формат Ячейки Выравнивание по горизонтали:/ по центру или с помощью кнопки По центру на панели инструментов Форматирование.

Начиная с ячейки А2 ввести исходные данные для расчета.

В ячейке ЕЗ поставить формулу, для расчета Суммы по первому наименованию  $=$ D3\*C3. Haxar<sub>b</sub> Enter.

Краткая справка. Адреса ячеек в формуле проставить с помощью щелчка левой кнопки мыши по

требуемым ячейкам. Для копирования формулы на весь столбец курсор установить на копируемую ячейку в правый нижний угол (курсор примет следующий вид +). Левой кнопкой мыши растянуть формулу вниз на весь столбец.

Для подсчета «Итого» - выделить столбец, в котором суммирование значений, затем щелкнуть по кнопке автосуммирование.

3. Отформатировать столбцы Цена и Сумма в числовом формате с двумя десятичными знаками. Для этого:

- выделить форматируемые ячейки;

- Формат Ячейки Числовой Дробная часть 2. ОК

Аналогично отформатируйте с двумя десятичными знаками данные в колонке Сумма.

4. Рассчитайте минимальную и максимальную сумму покупки, пользуясь мастером функций. Для расчёта функции MIN установите курсор в

соответствующей ячейке для расчёта минимальной суммы покупки (E13), запустите мастер функций (Вставка Функция категория - Статистические MIN). Далее. В качестве первого числа выделите группу ячеек с данными для расчёта

среднего значения - Е3: Е10. ОК.

5. Отформатировать минимальную и максимальную сумму покупки с двумя десятичными знаками.

6. Объединить ячейки В14:D14 и выровнять текст в объединенной ячейке по правому краю.

Объединить ячейки В15:D15 и выровнять текст в объединенной ячейке по правому краю.

7. Выполните обрамление таблицы. Для этого:

- выделите интервал ячеек A2:Е12.

-Формат Ячейки Обрамление Установить внешнюю рамку и линии внутри выбрать толщину линии 2,50 pt.

8. Дополнить таблицу до 10 наименований. (Вставка строки осуществляется командой Вставка строки). Просчитать суммы по новым строкам, Всего, Минимальную и максимальную сумму покупки.

9. Переименовать ярлык Листа1 щелчком правой кнопки мыши по имени Лист1 и выбором пункта Переименовать. Наберите название листа Продажи.

10. Подготовьте документ для печати. Ориентация книжная, верхний колонтитул в центре Название предприятия, нижний колонтитул слева: Документ составил Ф.И.О. студента, дата составления.

Подготовку документа для печати осуществляйте с помощью команды Формат страница. Для ориентации страницы используйте вкладку Страница.

11. Для работы с нижним колонтитулом используйте вкладку нижний колонтитул. В левую область введите: Документ составил Ф.И.О. студента, дата составления. Дату составления вводите с помощью значка Дата. 13. Просмотрите получившийся документ в режиме Файл Предварительный просмотр.

12. Выйдите из режима предварительного просмотра командой Закрыть.

13. Готовый документ сохранить командой Файл Сохранить в своей папке с

именем файла Фамилия Расчеты (Например, Иванова расчеты).

14.Завершить работу с программой электронные таблицы.

## **Лабораторнаяработа № 6. Обработка графической информации.**

Цель работы: получение практических навыков по организации работе с графиками и диаграммами в программе OpenOffice.org Calc.

Перечень используемого оборудования:

Оборудование кабинета.

#### Теоретическая часть:

Одним из самых впечатляющих достоинств OpenOffice.org Calc является способность превращать абстрактные ряды и столбцы чисел в привлекательные, информативные графики и диаграммы. OpenOffice.org Calc поддерживает несколько типов различных стандартных двух- и трехмерных диаграмм. При создании новой диаграммы по умолчанию в OpenOffice.org Calc установлена гистограмма.

Диаграммы - это удобное средство графического представления данных. Они позволяют оценить имеющиеся величины лучше, чем самое внимательное изучение каждой ячейки рабочего листа. Диаграмма может помочь обнаружить ошибку в данных. Для того чтобы можно было построить диаграмму, необходимо иметь, по крайней мере, один ряд данных. Источником данных для диаграммы выступает таблица OpenOffice.org Calc.

Специальные термины, применяемые при построении диаграмм:

• Ось Х называется осью категорий. Значения, откладываемые на этой оси, называются категориями.

· Значения отображаемых в диаграмме функций и гистограмм составляют ряды данных. Ряд данных - последовательность числовых значений. При построении диаграммы могут использоваться несколько рядов данных. Все ряды должны иметь одну и ту же размерность.

· Легенда – расшифровка обозначений рядов данных на диаграмме.

### Последовательность действий, при построении диаграммы

1. Выделите в таблице диапазон данных, по которым будет строиться диаграмма, включая, если это возможно, и диапазоны подписей к этим данным по строкам и столбцам.

2. Для того чтобы выделить несколько несмежных диапазонов

данных, производитевыделение, удерживая клавишу <Ctrl>.

3. Вызовите мастера построения диаграмм (пункт меню Вставка/Диаграмма или кнопка на стандартной панели инструментов).

4. Внимательно читая все закладки диалогового окна мастера построения диаграмм на каждом шаге, дойдите до конца (выбирайте "Далее", если эта кнопка активна) и в итоге нажмите "Готово".

### После построения диаграммы можно изменить:

размеры диаграммы, потянув за габаритные обозначения, которые появляются тогда, когда диаграмма выделена;

положение диаграммы на листе, путем перетаскивания объекта диаграммы мышью;

иприфт, цвет, положение любого элемента диаграммы, дважды щелкнув по этому элементу левой кнопкой мыши;

· тип диаграммы, исходные данные, параметры диаграммы, выбрав соответствующие пункты из контекстного меню (правая кнопка мыши). Диаграмму можно удалить: выделить и нажать <Delete>.

Диаграмму, можно копировать в буфер обмена и вставлять в любой другой документ.

## **Ход работы:**

Изучите теоретическую часть и письменно ответьте на вопросы:

- 1. Для чего используется диаграмма?
- 2. Что такое легенда?
- 3. Последовательность действий при построении диаграммы.
- 4.Как удалить диаграмму?

#### **Задание 1.**

По данным первого листа файла Ваша фамилия расчеты (лабораторная работа №9, задание 1) построить круговую диаграмму суммы продаж, используя мастер диаграмм.

- 1. Откройте нужный файл.
- 2. Для построения диаграммы:

- выделите блок ячеек с наименованиями товаров В3:В12;

- нажмите и удерживайте клавишу Ctrl, выделите интервал ячеек с суммой продаж Е3:Е12;

-Выберите команду Вставка Диаграмма. Далее идите до 4 шага. На 4-ом шаге -Элементы диаграммы введите название диаграммы АНАЛИЗ ПРОДАЖ.

### **Задание 2.**

По данным второго листа файла Ваша фамилия расчеты (практическая работа №5, задание 1) построить круговую диаграмму суммы продаж, используя мастер диаграмм.

### **Задание 3.**

По данным таблицы Финансовая сводка за неделю постройте диаграмму (линейчатого типа) изменения финансовых результатов по дням недели с использованием мастера диаграмм.

1. Откройте нужный лист электронной книги.

2.Выделите интервал ячеек с данными финансового результата D4:D10 и удерживая клавишу Ctrl выделите интервал ячеек с днями недели A4:A10. Выберите команду Вставка Диаграмма. Далее идите до 4 шага. На 4-ом шаге – Элементы диаграммы введите название диаграммы.

#### **Задание 4.**

Построить круговую диаграмму начисленной суммы к выдаче всех сотрудников за ноябрь месяц.

#### **Задание 5.**

На четвертом листе книги Ваша фамилия расчеты заполнить таблицу анализа продаж, произвести расчёты, отформатировать данные и результаты расчета с двумя знаками после запятой, выделить минимальную и максимальную продажи (количество и сумму); построить гистограмму(вид диаграммы) значений изменения выручки по видам продукции. Лист переименовать Фирма. Документ сохранить в той же электронной книге. Исходные данные расположены на заданиях от преподавателя. Для вставки листа используют команду Вставка Лист или контекстное меню на ярлыке листа.

*Формулы для расчёта:*

Всего = Безналичные + Наличные платежи;

Выручка от продажи = Цена умножить на Всего.

## **Лабораторнаяработа № 7. Создание презентаций.**

**Цель работы:**получение практических навыков по созданию, сохранению и оформлению презентации с помощью программы OpenOffice.org Impress. **Перечень используемого оборудования:** 

### Оборудование кабинета.

#### **Теоретическая часть:**

В наше время всё более актуальным становится представление своих проектов в виде компьютерных презентаций. Презентация доклада становится неотъемлемой частью выступлений на конференциях, лекциях, а также различных практических занятиях.

Компьютерная презентация даёт возможность представить свой проект в наиболее красочном, наглядном и понятном виде для аудитории.

Организация работы при создании презентации включает следующие этапы:

- Выбор темы презентации
- Определение назначения презентации
- Разработка структуры презентации
- Подбор материала для презентации
- Выполнение презентации
- Апробация презентации

#### *Рекомендации по дизайну презентации.*

Чтобы презентация хорошо воспринималась слушателями и не вызывала отрицательных эмоций необходимо соблюдать правила ее оформления. Презентация предполагает сочетание информации различных типов: текста, графических изображений, музыкальных и звуковых эффектов, анимации и видеофрагментов. Поэтому необходимо учитывать специфику комбинирования фрагментов информации различных типов. Кроме того, оформление и демонстрация каждого из перечисленных типов информации также подчиняется определенным правилам.

Рассмотрим рекомендации по оформлению и представлению на экране материалов различного вида.

#### *Выбор фона*

Фон презентации не должен быть слишком ярким и сливаться с текстом и изображениями на слайдах. Для фона презентаций можно использовать простую или градиентную заливку слайдов, различные текстурные изображения, фотографии и т. д. Также для создания презентации можно воспользоваться готовыми шаблонами презентаций. Во многих случаях это является оптимальным вариантом, так как не приходится подбирать фон презентаций, определять общую структуру слайдов, слайды переходов.

#### *Текстовая информация*

- размер шрифта: 24–54 пункта (заголовок), 18–36 пунктов (обычный текст); цвет шрифта и цвет фона должны контрастировать (текст должен хорошо читаться), но не резать глаза;

- тип шрифта: для основного текста гладкий шрифт без засечек (Arial, Tahoma,

Verdana), для заголовка можно использовать декоративный шрифт, если он хорошо читаем;

- курсив, подчеркивание, жирный шрифт, прописные буквы рекомендуется использовать только для смыслового выделения фрагмента текста.

#### *Графическая информация*

- рисунки, фотографии, диаграммы призваны дополнить текстовую информацию или передать ее в более наглядном виде;

- желательно избегать в презентации рисунков, не несущих смысловой нагрузки, если они не являются частью стилевого оформления;

- цвет графических изображений не должен резко контрастировать с общим стилевым оформлением слайда;

- иллюстрации рекомендуется сопровождать пояснительным текстом;

- если графическое изображение используется в качестве фона, то текст на этом фоне должен быть хорошо читаем.

#### *Анимация*

Анимационные эффекты используются для привлечения внимания слушателей или для демонстрации динамики развития какого-либо процесса. В этих случаях использование анимации оправдано, но не стоит чрезмерно насыщать презентацию такими эффектами, иначе это вызовет негативную реакцию аудитории.

## *Звук*

- звуковое сопровождение должно отражать суть или подчеркивать особенность темы слайда, презентации;

- необходимо выбрать оптимальную громкость, чтобы звук был слышен всем слушателям, но не был оглушительным;

- если это фоновая музыка, то она должна не отвлекать внимание слушателей и не заглушать слова докладчика. Чтобы все материалы слайда воспринимались целостно, и не возникало диссонанса между отдельными его фрагментами, необходимо учитывать общие правила оформления презентации.

### *Единое стилевое оформление*

- стиль может включать: определенный шрифт (гарнитура и цвет), цвет фона или фоновый рисунок, декоративный элемент небольшого размера и др.;

- не рекомендуется использовать в стилевом оформлении презентации более 3 цветов и более 3 типов шрифта;

- оформление слайда не должно отвлекать внимание слушателей от его содержательной части;

- все слайды презентации должны быть выдержаны в одном стиле.

### *Содержание и расположение информационных блоков на слайде*

- информационных блоков не должно быть слишком много (3-6);

- рекомендуемый размер одного информационного блока — не более 1/2 размера слайда;

- желательно присутствие на странице блоков с разнотипной информацией (текст, графики, диаграммы, таблицы, рисунки), дополняющей друг друга;

- ключевые слова в информационном блоке необходимо выделить;

- информационные блоки лучше располагать горизонтально, связанные по смыслу блоки — слева направо;

- наиболее важную информацию следует поместить в центр слайда;

- логика предъявления информации на слайдах и в презентации должна соответствовать логике ее изложения.

Помимо правильного расположения текстовых блоков, нужно не забывать и об их содержании — тексте. В нем ни в коем случае не должно содержаться орфографических ошибок. Также следует учитывать общие правила оформления текста. После создания презентации и ее оформления, необходимо отрепетировать ее показ исвое выступление, проверить, как будет выглядеть презентация в целом (на экране компьютера или проекционном экране), насколько скоро и адекватно она воспринимается из разных мест аудитории, при разном освещении, шумовом сопровождении, в обстановке, максимально приближенной к реальным условиям выступления.

### Ход работы:

Изучите теоретическую часть. В отчете о лабораторной работе письменно ответьте на следующие вопросы:

1) Что включает в себя организация работы при создании презентации?

2) Какой фон нужен при создании презентации?

3) Каким шрифтом лучше оформить заголовок?

4) Каким шрифтом лучше оформить основной текст?

5) Какой цвет шрифта необходимо выбрать?

6) Зачем включать в презентацию рисунки, фотографии?

7) Нужно ли сопровождать иллюстрацию дополнительным текстом?

8) Какой громкости должен быть звук в презентации?

9) Сколько цветов и типов шрифтов рекомендуется использовать в презентации?

10) Гле в слайде нужно поместить особо важную информацию?

11) Нужно ли проверять текст на орфографию при работе с презентацией?

## Залание 1.

Разработайте комплект слайдов по профессиональной деятельности, содержащий не менее 9 слайдов. Используйте эффекты анимации.

## Лабораторнаяработа № 8. Основные компоненты компьютерных сетей, принципы пакетной передачи данных, организация межсетевого взаимодействия.

Цель работы: Ознакомиться с понятием и возможностями локальной сети. Сформировать навыки работы с сетевыми ресурсами.

### Перечень используемого оборудования:

Оборудование кабинета.

### Теоретическая часть:

Компьютерная сеть — группа компьютеров, соединенных другие другом с помошью специального оборудования, обеспечивающего обмен информацией между ними.

Существует несколько типов сетей, и локальная сеть - лишь одна из них. Локальная сеть (ЛВС) - это компьютерная сеть, в которой ПК и коммуникационное оборудование находится на небольшом расстоянии друг от друга.

Подобная сеть создается, как правило, для совместного использования (в пределах одной организации) ресурсов ПК или данных. Например, для коллективного

использования периферийных устройств — лазерных принтеров, графопостроителей и т. д., для коллективного использования некоторой базы данных, программ или архивных данных. ЛВС может использоваться и для передачи сообщений между пользователями. Локальную сеть часто называют сетью для автоматизированного учреждения.

Компьютеры могут соединяться между собой, используя различные среды доступа: медные проводники (витая пара), оптические проводники и через радиоканал (беспроводные технологии). Отдельная локальная вычислительная сеть может иметь связь с другими локальными сетями, а также быть частью глобальной вычислительной сети (например, Интернет) или иметь подключение к ней. Чаще всего локальные сети построены на технологиях Ethernet или Wi-Fi. Для построения локальной сети используется специальное сетевое оборудование: маршрутизаторы, коммутаторы, точки беспроводного доступа, беспроводные маршрутизаторы, модемы и сетевые адаптеры.

Компьютер, который подключен к сети, называется рабочей станцией (Workstation). Как правило, с этим компьютером работает человек. В сети присутствуют и такие компьютеры, на которых никто не работает. Они используются в качестве управляющих центров в сети и как накопители информации. Такие компьютеры называют серверами.

В локальной сети организуются рабочие группы — формальное объединение нескольких компьютеров в группу с единым названием. Пользователь рабочей группы сети имеет то преимущество, что, работая со своим ПК, он может обратиться к любому файлу или к программе на диске другого ПК, если, конечно, на этом ПК не принято специальных мер для ограничения такого доступа. За работу локальной сети отвечает сетевой администратор. В обязанности этого человека входит обеспечение и контроль физической связи, настройка активного оборудования, настройка общего доступа и предопределённого круга программ, обеспечивающих стабильную работу сети.

#### *Сетевые ресурсы*

Сетевые диски — это диски другого компьютера сети, которые данный компьютер воспринимает как своё дополнительное внешнее устройство.

Сетевые принтеры — это принтеры другого компьютера сети, которые данный компьютер воспринимает как свои дополнительные устройства печати.

Определение общих ресурсов группы и правил доступа к ним осуществляется с помощью программы "Сетевое окружение", в которой для этого предусмотрены специальные функции.

#### **Ход работы:**

Изучите теоретическую часть. В отчете о лабораторной работе письменно ответьте на следующие вопросы:

1)Что такое компьютерная сеть?

2)Определение ЛВС.

3)Цели создания ЛВС.

4)Что представляет собой передающая среда?

5)Какое сетевое оборудование используется для создания ЛВС?

6)С точки зрения ЛВС, компьютер, на котором работает студент – это?

7)Что такое сервер?

8)Рабочая группа –это

9)Какие бывают сетевые ресурсы?

## **Задание 1.**

Определите наличие и использование сетевых ресурсов.

1.Для получения перечня сетевых ресурсов используйте Пуск - Сетевое окружение - Отобразить компьютеры рабочей группы. Запишите какие ПК подключены к сети. Запишите название рабочей группы (строка адрес). 2. Откройте значок соседнего компьютера определите какие ресурсы он предоставляет в совместное использование.

3. Откройте папку Мои документы соседнего компьютера.

4. Закройте открытые окна.

5.Откройте папку Принтеры: Определите, есть ли сетевые ресурсы (принтеры), которые используются на вашем ПК. Запишите ответ.

## **Задание 2.**

Разместите свой документ в папке Мои документы соседней машины:

- Откройте любой свой документ.

- Дайте команду Файл – Сохранить как. В строке Папка выберите Сетевое окружение.

- Выберите папку Мои документы соседней машины.

- Задайте имя файла и нажмите на кнопку Сохранить.

## **Задание 3.**

Распечатайте свой документ на сетевом принтере

Порядок действий запишите в отчет о лабораторной работе.

## **Лабораторнаяработа № 9. Технология поиска информации в сети Интернет.**

**Цель работы:**получение практических навыков по поиску информации в сети Internet.

### **Перечень используемого оборудования:**

Оборудование кабинета.

### **Теоретическая часть:**

Интернет является еще одним примером сети, которая уже давно стала всемирной и всеобъемлющей, включающей в себя сотни тысяч различных сетей и сотни миллионов компьютеров. Независимо от того, как вы получаете доступ к Интернету, с помощью модема, локального или глобального соединения, каждый пользователь Интернета является фактически сетевым пользователем. Для работы в Интернете используются браузеры.

Браузер - программа-клиент, предоставляющая пользователю возможности: навигации и просмотра веб-ресурсов, скачивания файлов и т. п. Обычно в комплекте с веб-браузерами поставляются почтовые программы, средства работы с серверами новостей и средства общения в реальном времени.

Существует огромное разнообразие браузеров. Например,

1) InternetExplorer (IE) — устанавливается на компьютер вместе с операционной системой Windows, благодаря чему он и стал популярным.

2) GoogleChrome появился в 2008 году. Его сильные стороны: скорость, простота и

безопасность.

3) MozillaFirefox — отличительной особенностью является гибкость в настройках, для этого браузера имеется множество расширений, с помощью которых пользователь может настроить на свой вкус функционал браузера.

4) Орега — имеет множество опций и настроек.

5) Safari — это браузер от Apple, который устанавливается на операционные системы MacOS X. Существует браузер Safari разработанный специально под Windows. В нем используется большое количество передовых функций, и он имеет свой неповторимый стиль.

Выбор браузера зависит от того, какие дополнительные функции и настройки вам нужны.

Браузер позволяет вводить в специальную строку адрес в Интернете, по которому находится нужная страница сайта. Он же отправляет запросы нужным серверам, на которых находится этот сайт и загружает эту страницу из сети. После загрузки он же преобразует все инструкции специального языка html в этой странице в легкочитаемый текст. Так же он загружает и вставляет в этот текст все нужные иллюстрации.

Мы будем работать с InternetExplorer. Для запуска браузера InternetExplorer можно использовать значок InternetExplorer на рабочем столе или на Панели быстрого запуска, а также Главное меню (Пуск-Программы- InternetExplorer). Кроме того, программа запускается автоматически при попытке открыть документ Интернета или локальный документ в формате HTML.

## Ход работы:

Изучите теоретическую часть. В отчете о лабораторной работе письменно ответьте на следующие вопросы:

1) Кратко охарактеризуйте сеть Интернет.

2)Что такое браузер?

3) Перечислите наиболее популярные браузеры.

4) Опишите работу браузера.

5)С каким браузером мы будем работать и как его запустить?

### Залание 1.

Найдите официальный сайт Северо – Кавказского федерального университета, ознакомьтесь с разделами сайта, добавьте страницу в папку Избранное.

1. Запустите программу InternetExplorer.

2. На экране появится окно программы.

В строку адрес введите http://www.yandex.ru. Это адрес русскоязычной поисковой системы. Подождите, пока загрузится страница.

Рассмотрите загрузившуюся главную страницу - вы видите поле для ввода ключевого слова для поиска и ряд рубрик. Для перехода на ссылки, имеющиеся на странице, подведите курсор к ссылке и щелкните левой кнопкой мыши. Ссылка может быть рисунком или текстом другого цвета. Чтобы узнать, является ли элемент страницы ссылкой, подведите к нему курсор. Если курсор примет вид руки, значит, элемент является ссылкой.

3.В строку поиска введите текст владимирский торгово-экономический колледж официальный сайт. Нажмите Найти. Результат поиска-список из гиперссылок, щелкая по которым переходим в указанную страницу. Для возврата используют кнопку Назад.

4.Щелкните по гиперссылке 1. Мы попадаем на сайт Филиал в г. Пятигорске. 5.Добавить эту страницу в папку Избранное. Выбрать меню Избранноекоманду Добавить в избранное. В поле имя ввести СКФУ филиал г.Пятигорск. ОК. 6. Смотрим информацию по всем разделам сайта. Выходим из сайта. **Задание 2.** 

Необходимо найти бланк калькуляционной карты для заполнения.

1. В строке поиска поисковой системы Яндекс набираем калькуляционная карта бланк. Нажимаем Найти. Открывается страница с найденными документами.

2. Щелкаем по первой строке построенного списка. Открывается страница с необходимой информацией.

3. Нажимаем Бланк калькуляционной карточки. Форма ОП-1. Скачать (doc). Открывается диалоговое окно.

Нажимаем Сохранить как, указываем месторасположения сохраняемого файла. После сохранения работаем с файлом обычным образом, используя программу текстовый редактор.

Обратите внимание, что на открытой нами странице находится еще много полезной информации. Страницу можно распечатать, сохранить, отправить по электронной почте, отправить ярлык на Рабочий стол командой меню Файл. 4. Завершите работу с программой INTERNET EXPLORER.

5. Проделайте ряд самостоятельных упражнений по поиску информации.

## **Лабораторнаяработа № 10. Правовые аспекты использования информационных технологий и программного обеспечения.**

**Цель работы:**ознакомление с правовыми аспектами использования ИТ и ПО. **Перечень используемого оборудования:** 

Оборудование кабинета.

### **Ход работы:**

Выполнить практическое задание на компьютере по поиску информации в Интернете: «Правовые аспекты использования информационных технологий и программного обеспечения», ответ-реферат оформите в текстовом процессоре MS Word.

Выступление должно сопровождаться презентацией.

Объём реферата - 5 - 15 машинописных страниц. Реферат выполняется на стандартных страницах белой бумаги формата А-4 (левое - 20 мм, правое - 10 мм, верхнее и нижнее – 20мм). Текст печатается обычным шрифтом TimesNewRoman (размер шрифта – 14 кегель). Заголовки – полужирным шрифтом TimesNewRoman (размер шрифта – 16 кегель). Интервал между строками – одинарный. Текст оформляется на одной стороне листа. Страницы имеют нумерацию (вверху листа посередине). Титульный лист, оглавление, список литературы знак номера не содержат.

Структура реферата:

- 1. Титульный лист.
- 2. Оглавление.
- 3. Введение (дается постановка вопроса, выбор темы, её значимость и актуальность, указываются цель и задачи реферата, даётся характеристика используемой литературы).
- 4. Основная часть (состоит из глав и подглав, которые раскрывают отдельную проблему или одну из её сторон и логически являются продолжением друг друга).
- 5. Заключение (подводятся итоги и даются обобщённые основные выводы по теме реферата, делаются рекомендации).
- 6. Список литературы. В списке литературы должно быть не менее 8–10 различных источников.

Допускается включение таблиц, графиков, схем, как в основном тексте, так и в качестве приложений.

## **Лабораторнаяработа № 11. Принципы защиты информации от несанкционированного доступа.**

**Цель работы:**Ознакомиться с антивирусной программой ЕSET NOD32. Получить навыки работы с антивирусным пакетом ЕSET NOD32(проверка настроек антивирусной программы, сканирование файлов, папок и дисков, обновления антивирусной базы).

## **Перечень используемого оборудования:**

Оборудование кабинета.

### **Теоретическая часть:**

Антивирус ESET NOD32 — решение для защиты компьютера от вирусов, троянских программ, червей, рекламного ПО, шпионских программ, фишинг-атак, руткитов.

Антивирус ESET NOD32 разработан на основе передовой технологии ThreatSense. Ядро программы обеспечивает проактивное обнаружение всех типов угроз и лечение зараженных файлов (в том числе, в архивах) благодаря широкому применению интеллектуальных технологий, сочетанию эвристических методов и традиционного сигнатурного детектирования. Проактивная защита (эвристика) метод поиска вредоносного ПОпо характеру действий, которые совершает программа (анализ обращений к системному реестру, библиотекам, мониторинг операций чтения/записи и т.д.). Таким образом, проактивно работающий антивирус оперирует не понятиями "легитимный файл - вредоносный файл", а понятиями "разрешенное действие - запрещенное действие".

## *Обнаружение, основанное на сигнатурах.*

Это метод, при котором антивирусная программа, анализируя файл, обращается к антивирусным базам, составленным производителем программы-антивируса. В случае соответствия какого-либо участка кода просматриваемого файла (сигнатуре) вируса в базах, программа-антивирус может по запросу выполнить одно из следующих действий:

- 1. Удалить инфицированный файл.
- 2. Заблокировать доступ к инфицированному файлу.
- 3. Отправить файл в карантин (то есть сделать его недоступным для выполнения с

целью недопущения дальнейшего распространения вируса).

4. Попытаться «вылечить» файл, удалив тело вируса из файла.

5. В случае невозможности лечения/удаления, выполнить эту процедуру при следующей перезагрузке операционной системы.

HostIntrusionPreventionSystem (HIPS). Усовершенствованная система защиты от попыток внешнего воздействия, способных негативно повлиять на безопасность компьютера. Для мониторинга процессов, файлов и ключей реестра HIPS используется сочетание технологий поведенческого анализа с возможностями сетевого фильтра, что позволяет эффективно детектировать, блокировать и предотвращать подобные попытки вторжения.

Высокая скорость работы. Работа Антивируса ESET NOD32 не отражается на производительности компьютера - сканирование и процессы обновления происходят практически незаметно для пользователя, не нагружая систему. Удобство. Антивирус ESET NOD32 разработан по принципу минимальной нагрузки на систему и занимает не более 44 Мб памяти.

Простота использования. Компактный и интуитивно понятный пользовательский интерфейс, минимальные обращения к пользователю при работе делают использование ESET NOD32 простым и удобным.

## Ход работы:

Выполните все задания практической части, используя теоретическую часть и иллюстрации.

1. Откройте программу ESET NOD32.

2. В окне ESET NOD32 ознакомьтесь с компонентами, основными функциями программы и ее настройками.

3. Проверьте дату обновления антивирусных баз. ESET NOD32 имеет встроенный планировщик автоматического обновления антивирусных баз, поэтому программа самостоятельно периодически проверяет наличие новых антивирусных баз на сервере ESET NOD32. Но если запустить автоматическое обновление антивирусных баз из Интернета невозможно, то можно использовать антивирусные базы, с другого ПК, подключенного к Интернету.

4. Обновите антивирусные базы.

5. Выполните выборочное сканирование дисков, папок (Мои документы), файлов (файлы, созданные Вами ранее на ПК) на наличие вирусов. Обнаруженные подозрительные или инфицированные объекты могут быть помещены в предварительно указанную "карантинную" директорию для последующего анализа.

6. Проверьте результаты сканирования.

7. ESET NOD32 обеспечивает полномасштабную централизованную антивирусную защиту почтовых систем. Проверке на наличие вирусов подвергаются все элементы электронного письма – тело, прикрепленные файлы (в том числе архивированные и компрессированные), внедренные OLE-объекты, сообщения любого уровня вложенности. Обнаруженные подозрительные или инфицированные объекты могут быть вылечены.

удалены, переименованы, или помещены в заранее определенную карантинную директорию для последующего анализа.

8. Закройте окно ESET NOD32.

#### *В отчете о лабораторной работе письменно ответьте на следующие вопросы:*

- 1). Каковы возможности ESET NOD32для защиты ПК?
- 2). Какая технология используются ESET NOD32 для защиты файловых систем?
- 3). В чем заключается метод эвристического анализа?
- 4). В чем заключается метод сигнатурного детектирования?
- 5). Какая система используется в ESET NOD32?
- 6). Как обновляется база вирусных сигнатур?
- 7). В чем выражается удобство ESET NOD32?
- 8). Действительно ли ESET NOD32 удобен в использовании?

9). Какие элементы электронного письма подвергаются проверке на наличие вирусов?

10). Как обезвреживаются ESET NOD32 обнаруженные подозрительные или инфицированные объекты?

## **Лабораторнаяработа № 12. Основные угрозы и методы обеспечения информационной безопасности.**

**Цель работы:**Знакомство с основными принципами построения концепции ИБ предприятия, с учетом особенностей его информационной инфраструктуры. **Перечень используемого оборудования:** 

Оборудование кабинета.

#### **Теоретическая часть:**

До начала создания систем информационной безопасности ряд отечественных нормативных документов (ГОСТ Р ИСО/МЭК 15408 ГОСТ Р ИСО/МЭК 27000 ГОСТ Р ИСО/МЭК 17799) и международных стандартов (ISO 27001/17799) прямо требуют разработки основополагающих документов – Концепции и Политики информационной безопасности. Если Концепция ИБ в общих чертах определяет, ЧТО необходимо сделать для защиты информации, то Политика детализирует положения Концепции, и говоритКАК, какими средствами и способами они должны быть реализованы. Концепция информационной безопасности используется для:

принятия обоснованных управленческих решений по разработке мер защиты информации;

выработки комплекса организационно-технических и технологических мероприятий по выявлению угроз информационной безопасности и предотвращению последствий их реализации;

координации деятельности подразделений по созданию, развитию и эксплуатации

информационной системы с соблюдением требований обеспечения безопасности информации;

и, наконец, для формирования и реализации единой политики в области обеспечения информационной безопасности.

### **Ход работы:**

Используя предложенные образцы, разработать концепцию информационной безопасности компании (см. вариант), содержащую следующие основные пункты (приведен примерный план, в который в случае необходимости могут быть внесены изменения):

## *1. Общие положения*

Назначение Концепции по обеспечению информационной безопасности.

1.2. Цели системы информационной безопасности

1.3. Задачи системы информационной безопасности.

## *2. Проблемная ситуация в сфере информационной безопасности*

2.1. Объекты информационной безопасности.

2.2. Определение вероятного нарушителя.

2.3. Описание особенностей (профиля) каждой из групп вероятных нарушителей.

2.4. Основные виды угроз информационной безопасности Предприятия.

Классификации угроз.

Основные непреднамеренные искусственные угрозы.

Основные преднамеренные искусственные угрозы.

2.5. Общестатистическая информация по искусственным нарушениям информационной безопасности.

2.6. Оценка потенциального ущерба от реализации угрозы

## *3. Механизмы обеспечения информационной безопасности Предприятия*

3.1. Принципы, условия и требования к организации и функционированию системы информационной безопасности.

3.2. Основные направления политики в сфере информационной безопасности.

3.3. Планирование мероприятий по обеспечению информационной безопасности Предприятия.

3.4. Критерии и показатели информационной безопасности Предприятия.

## *4. Мероприятия по реализации мер информационной безопасности Предприятия*

4.1. Организационное обеспечение информационной безопасности.

Задачи организационного обеспечения информационной безопасности.

Подразделения, занятые в обеспечении информационной безопасности.

Взаимодействие подразделений, занятых в обеспечении информационной безопасности.

4.2. Техническое обеспечение информационной безопасности Предприятия.

Общие положения.

Защита информационных ресурсов от несанкционированного доступа.

Средства комплексной защиты от потенциальных угроз.

Обеспечение качества в системе безопасности.

Принципы организации работ обслуживающего персонала.

4.3. Правовое обеспечение информационной безопасности Предприятия.

Правовое обеспечение юридических отношений с работниками Предприятия.

Правовое обеспечение юридических отношений с партнерами Предприятия.

Правовое обеспечение применения электронной цифровой подписи.

4.4. Оценивание эффективности системы информационной безопасности Предприятия.

## *5. Программа создания системы информационной безопасности Предприятия* **Содержание отчета**

1. Титульный лист

2. Содержание

- 3. Задание
- 4. Концепция ИБ заданного предприятия по плану, приведенному в задании
- 5. Варианты

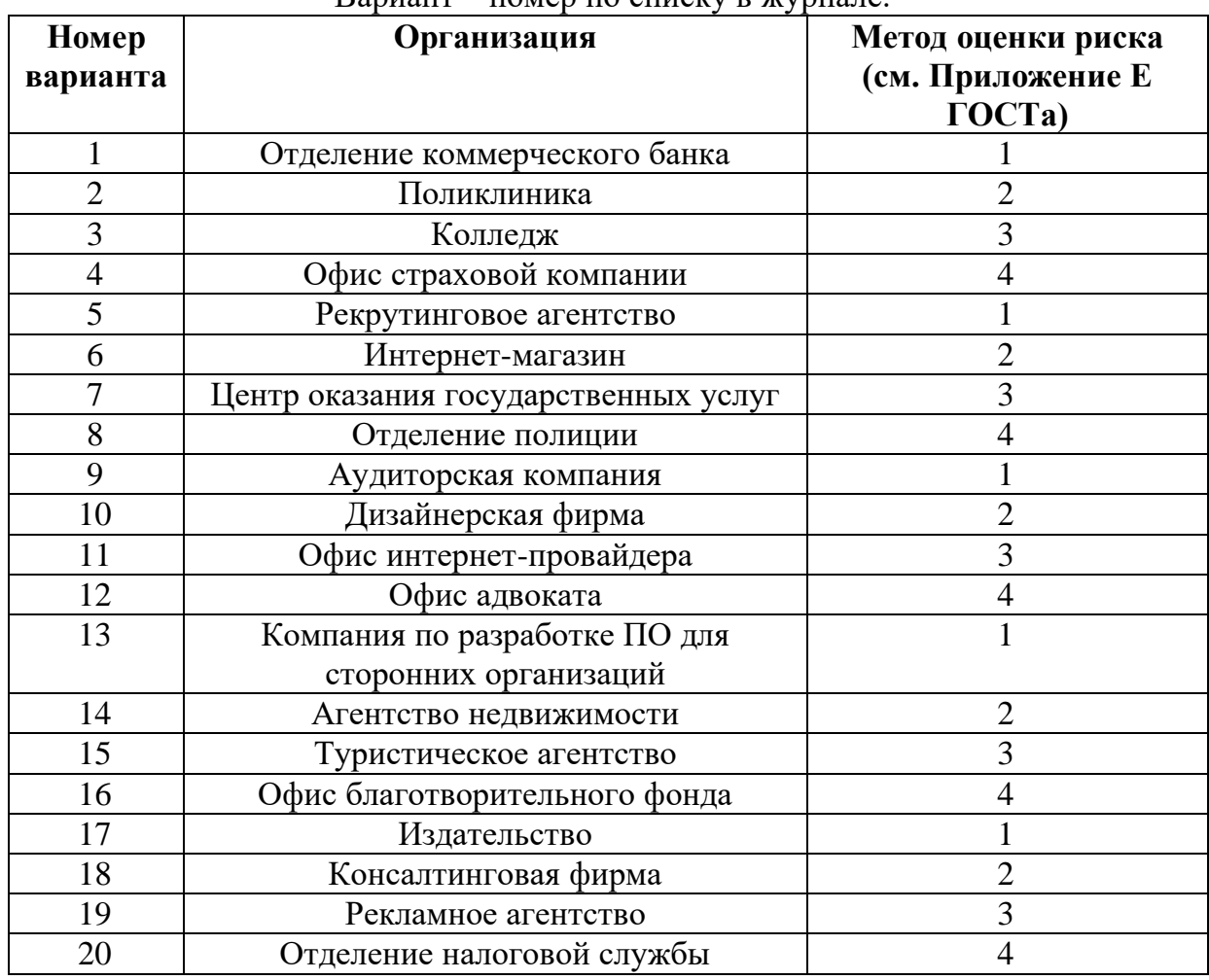

Вариант – номер по списку в журнале.

ГОСТ Р ИСО/МЭК ТО 13335-3-2007 «МЕТОДЫ И СРЕДСТВА ОБЕСПЕЧЕНИЯ БЕЗОПАСНОСТИ. Часть 3 «Методы менеджмента безопасности информационных технологий»

## **Лабораторнаяработа № 13. Основные понятия автоматизированной обработки информации.**

**Цель работы:**Изучить интерфейс программы Компас, общие приемы работы и основные принципы создания объекта

#### **Перечень используемого оборудования:**

Оборудование кабинета.

#### **Теоретическая часть:**

#### *Интерфейс программы СТАПРИМ*

Итак, откроем главное окно программы СТАПРИМ и познакомимся с интерфейсом

данной программы. Следует заметить, что программа на русском языке с весьма понятным интуитивно интерфейсом. Каждый пользователь, который хоть раз сталкивался с программами для черчения с легкостью и без особых усилий разберется в СТАПРИМ.

На изображении видно, что вверху справа налево расположено главное меню, которое включает в себя такие подменю как*: Файл, Редактор, Выделить, Вид, Вставка, Инструменты, Спецификация, Сервис, Окно, Справка, библиотеки*. Более подробно каждое из меню мы будем рассматривать в последующих уроках, а теперь рассмотрим каждое из них, только поверхностно.

Так же в левом верхнем углу располагается стандартная панель. На данной панели расположены команды, которые используются пользователем чаще всего: *Создать, Открыть, Сохранить, Печать, Предварительный просмотр, Загрузить задание на печать, Вырезать, Копировать, Вставить, Копировать свойства, Свойства, Отменить, Повторить, Менеджер документа, Менеджер библиотек, Переменные, Справка*.

На панели Вид расположены такие команды, которые помогают управлять изображениями: *Показать все, Увеличить масштаб рамкой,* 

*Приблизить/Отдалить, Текущий масштаб, Сдвинуть, Перестроить, Обновить изображение*.

В СТАПРИМ существует панель текущее состояния курсора, где расположены все необходимые инструменты, для управления курсором: *Текущий шаг курсора, Состояние видов, Состояние слоев, Редактировать макро элемент, Привязки, параметрический режим, Сетка, Локальная СК, Ортогональное черчение, Округление, Координаты курсора*.

И наконец, панель, пользующаяся особой популярностью у пользователей как 3d, так и 2d черчения. На данной панели есть все необходимые инструменты для создания и редактирования чертежа: *Геометрия, Размеры, Обозначения, Обозначения для строительства, Редактирование, Параметризация, Измерение, Выделение, Виды, Спецификация, Отчеты, Вставки и макро элементы, Вводтекста, ввод таблицы, База, Шероховатость и Линия-выноска, Обозначение позиций, Допуск формы, Осевая линия построенная по двум точкам, Линия разреза и не менее важный компонент Стрелка взгляда, а так же создание Выносного элемента. Авто осевая, Обозначение центра, Волнистая линия, Условное пересечение.*

Панель свойств не отображается на экране, а появляется только после того, как будет создан какой либо из элементов чертежа, служит непосредственно, для управления создания того или иного элемента.

### **Ход работы:**

1. Создайте какой-либо простой объект на чертеже (например, отрезок или окружность), потом щелкните на нем дважды. На панели свойств сразу появятся элементы управления, свойственные соответствующему объекту.

2. Измените координаты какой-либо точки отрезка или центра окружности и завершите редактирование (кнопка Создать объект или сочетание клавиш Ctrl+Enter). Убедитесь, что внесенные изменения отобразились на чертеже. *Примечание*

*Для макрообъектов, созданных пользователем, а также графических объектов, полученных в результате применения команды Собрать контур, при двойном* 

#### *щелчке не выполняется переход в режим редактирования.*

Однако каждый раз запускать на редактирование весь объект, если необходимо изменить лишь один параметр, согласитесь, не совсем удобно. Кроме того, при редактировании объекта хотелось бы иметь возможность применять привязки. Однако режим редактирования, в который можно перейти, дважды щелкнув на объекте, не предоставляет возможности использовать привязки. По этой причине для повышения удобства редактирования чертежей в системе КОМПАС есть еще один режим редактирования, в который можно перейти, один раз щелкнув кнопкой мыши.

Такой режим редактирования (его также можно назвать редактированием при помощи характерных точек) можно использовать для всех графических объектов СТАПРИМ (в том числе для размеров, обозначений и пр.), за исключением пользовательских макроэлементов.

Принцип редактирования основан на изменении формы, конфигурации,

размещения или ориентации объекта путем перетаскивания его характерных точек. Характерные точки графических объектов (начало и конец отрезка, опорные точки кривой Безье и т. п.), как правило, дублируют точки, координаты которых задавал пользователь, создавая объект. При перетаскивании характерных точек вы можете применять как глобальные, так и локальные привязки.

Чтобы войти в режим редактирования характерных точек, необходимо один раз щелкнуть на объекте. При этом объект выделится (подсветится), а характерные точки отобразятся маленькими черными квадратами.

Изменить положение характерной точки просто. Для этого подведите указатель к черному квадрату, а когда он примет форму четырехнаправленной стрелки, нажмите кнопку мыши и перетаскивайте точку. Следом будет изменяться и форма, размещение или ориентация объекта (в зависимости от назначения точки). После завершения редактирования просто отпустите кнопку мыши.

Рассмотрим все описанное на примере.

1. Создайте документ СТАПРИМ.

2. Нажмите кнопку Непрерывный ввод объектов и постройте квадрат без верхней стороны (с длиной стороны 50 мм), а также отрезок, произвольно размещенный на чертеже.

3. Представьте, что вам нужно разместить отрезок так, чтобы на чертеже получился правильный квадрат. Выделите отрезок, один раз щелкнув на нем кнопкой мыши. Отрезок подсветится зеленым цветом, а на его концах появятся характерные точки. У отрезка только две характерные точки – начальная и конечная.

4. Подведите указатель к первой характерной точке, нажмите кнопку мыши и перетащите точку к одному из свободных концов незамкнутой фигуры таким образом, чтобы сработала привязка Ближайшая точка. Отпустите кнопку мыши. 5. Аналогично перетащите вторую точку отрезка. В результате у вас должен получиться квадрат.

Попробуйте самостоятельно создать и отредактировать путем изменения характерных точек окружность, кривую Безье, полилинию и многоугольник. Очень часто для удобного и быстрого редактирования не хватает возможностей, предоставляемых описанными выше способами (попробуйте, например, создать эллиптическую дугу, редактируя только назваными выше способами любые геометрические объекты СТАПРИМ). По этой причине основным способом

редактирования считается использование специальных команд, которые находятся на панели инструментов Редактирование.

Чтобы активизировать эту панель, нужно нажать кнопку Редактирование на компактной панели инструментов. Панель Редактирование содержит как отдельные кнопки, так и группы кнопок, объединяющих однотипные операции редактирования. Рассмотрим главные из них.

Первая группа команд предназначена для перемещения графических объектов на чертеже.

Сдвиг – служит для перемещения по документу объекта или группы выделенных объектов. Во время перемещения вы можете использовать как глобальные, так и локальные привязки.

Сдвиг по углу и расстоянию – позволяет перемещать выделенные объекты или группы объектов на определенную величину и в определенном направлении (то пропадает

необходимость указания точки привязки и точки нового размещения изображения

– величина и угол смещения задаются в соответствующих полях панели свойств).

### **Вопросы для обсуждения**

1.Какие растровые графические редакторы вы знаете?

2.Назовите основные преимущества растровых графических редакторов?

3.Перечислите известные вам векторные графические редакторы. Каковы особенности их работы?

4.В каких форматах можно сохранять созданные графические изображения?

5.Для чего используются программы оптического распознавания текста?

6.Перечислите принципы технологии распознавания.

7.Чем этап сканирования отличается от распознавания?

8.Как называются встроенные программы проверки правописания?

9.Как осуществить подбор оптимальной яркости при сканировании?

## **Лабораторнаяработа № 14. Направления автоматизации конструкторско-технологической деятельности.**

**Цель работы:**изучить основные этапы создания нового документа в программе СТАПРИМ

### **Перечень используемого оборудования:**

Оборудование кабинета.

### **Ход работы:**

Первым делом для создания нового документа, необходимо запустить программу СТАПРИМ, для этого щёлкните по ярлыку на рабочем столе два раза или зайдите через меню пуск и запустите СТАПРИМ. Когда программа запустится, перед вами будет окно, которое указанно выше на картинке.

Далее необходимо обратить внимание на верхнее меню, и нажать на надпись файл — создать или Ctrl+N.

Или нажимаем на изображение чистого листа.

В появившемся окне, следует выбрать тот тип документа с которым мы будем работать, это может быть 3D модель, спецификация, чертеж, фрагмент или сборочный чертеж. Мы выберем чертеж, как показано на изображении. В результате, перед нами откроется пустой лист (формат которого можно изменить в процессе) с уже готовой рамкой.

Ну вот и создан наш первый документ в программе СТАПРИМ.

Аналогичным образом создаются и остальные документы данной программы для проектирования.

## **Лабораторнаяработа № 15. Автоматизации моделирования и конструирования швейных изделий.**

### **Цель работы:**

- получить навыки работы с программой AvtoCat: настройки системы; создания и сохранения чертежа;

управления чертежом; выполнения настроек чертежа;

- выполнить чертеж прямой юбки по описанию в лабораторном практикуме;

- ознакомиться с вариантом задания, предложенного преподавателем;

- определиться с форматом и масштабом чертежа.

#### **Перечень используемого оборудования:**

Оборудование кабинета.

## **Ход работы:**

Построение чертежа типовой базовой конструкции юбки начинается с расчетов. Для начала потребуются следующие измерения:

1. Полуобхват талии (Ст)

- 2. Полуобхват бедер (Сб)
- 3. Длина юбки спереди (Дю(сп))
- 4. Длина юбки сбоку (Дю(сб))

5. Длина спины до уровня линии талии сзади (ДтсII), измеряется проводят по позвоночнику от затылочной точки до уровня линии талии сзади.

А также прибавки на свободное облегание:

- 1. Прибавка по бедрам (Сб)
- 2. Прибавка по талии (Ст)

Измеряют инд.фигуру:

- 1. Полуобхват талии (Ст = 33 см)
- 2. Полуобхват бедер (Сб = 44,5 см)
- 3. Длина юбки спереди (Дю(сп) = 58см)
- 4. Длина юбки сбоку (Дю(сб) = 60 см)

А также прибавки на свободное облегание:

- 1. Прибавка по бедрам (Сб = 2 см)
- 2. Прибавка по талии (Ст = 1,5см)

Провести расчеты:

ТБ= ДтсII/2-2 (в принципе длина обычно 18-20 см) 18,5

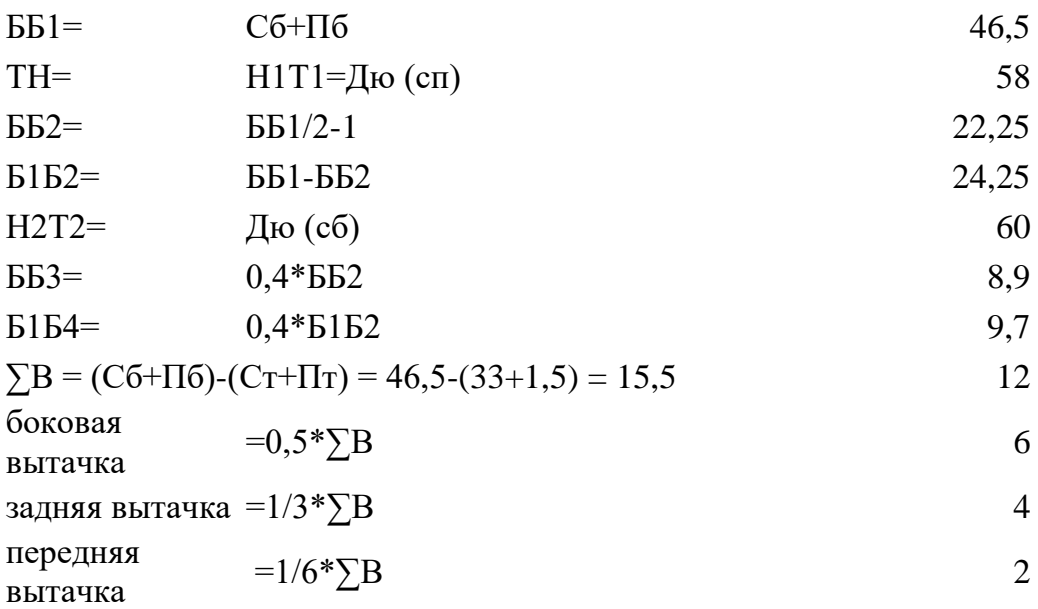

1. Строим отрезов ТБ вертикально вниз откладываем 185 мм.

Инструмент "Отрезок", режим "Орто" ЛКМ в любой точке и затем вниз на клавиатуре 185 и Enter, затем Esc.

2. Поставим буквы сразу чтоб не потеряться. Инструмент "Текстовая". ЛКМ рядом с начало отрезка, ставим шрифт 10, чтоб было не мелко и пишем букву "Т" и Enter.

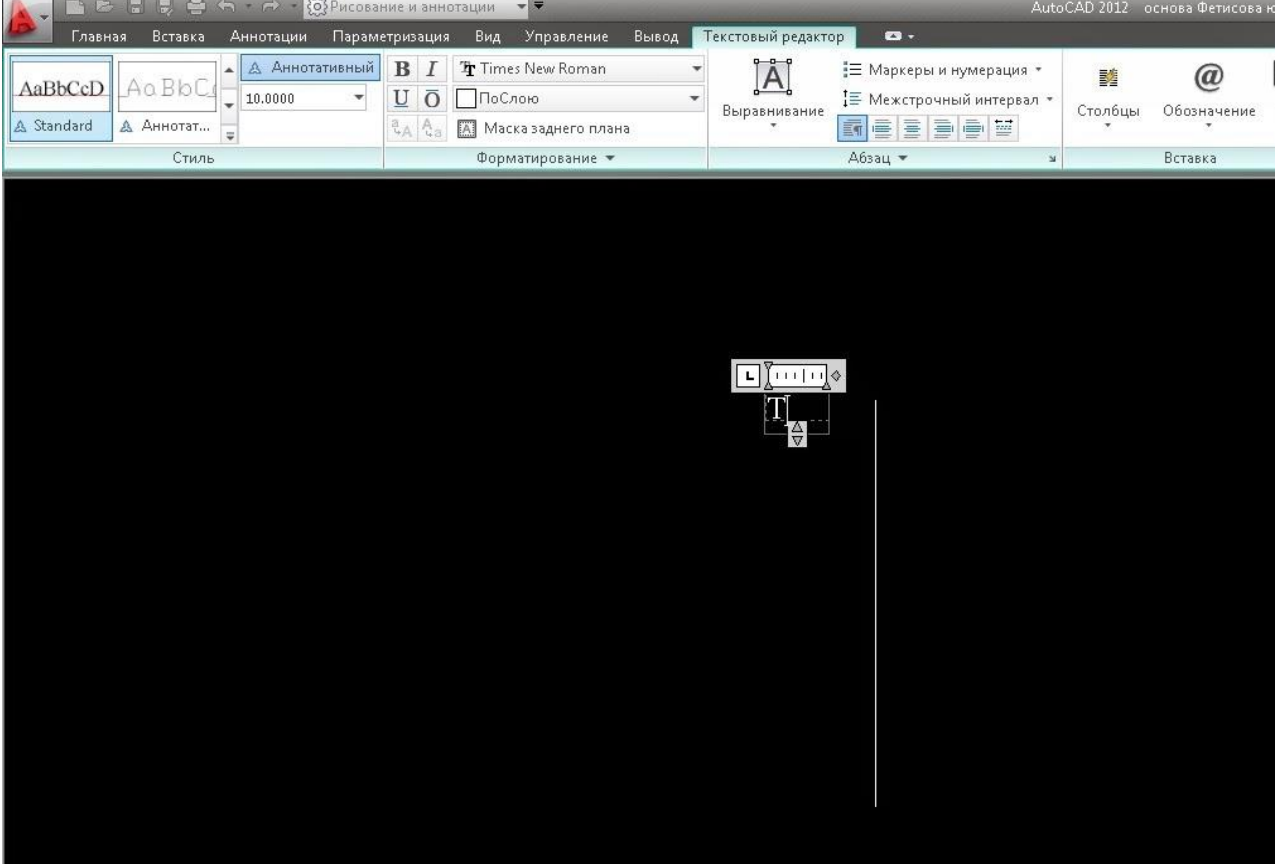

Букву "Б" поставим аналогично или скопируем (клавиши CTRL+C и CTRL+V) эту и редактированием поменяем на "Б".Таким образом появился отрезок ТБ.

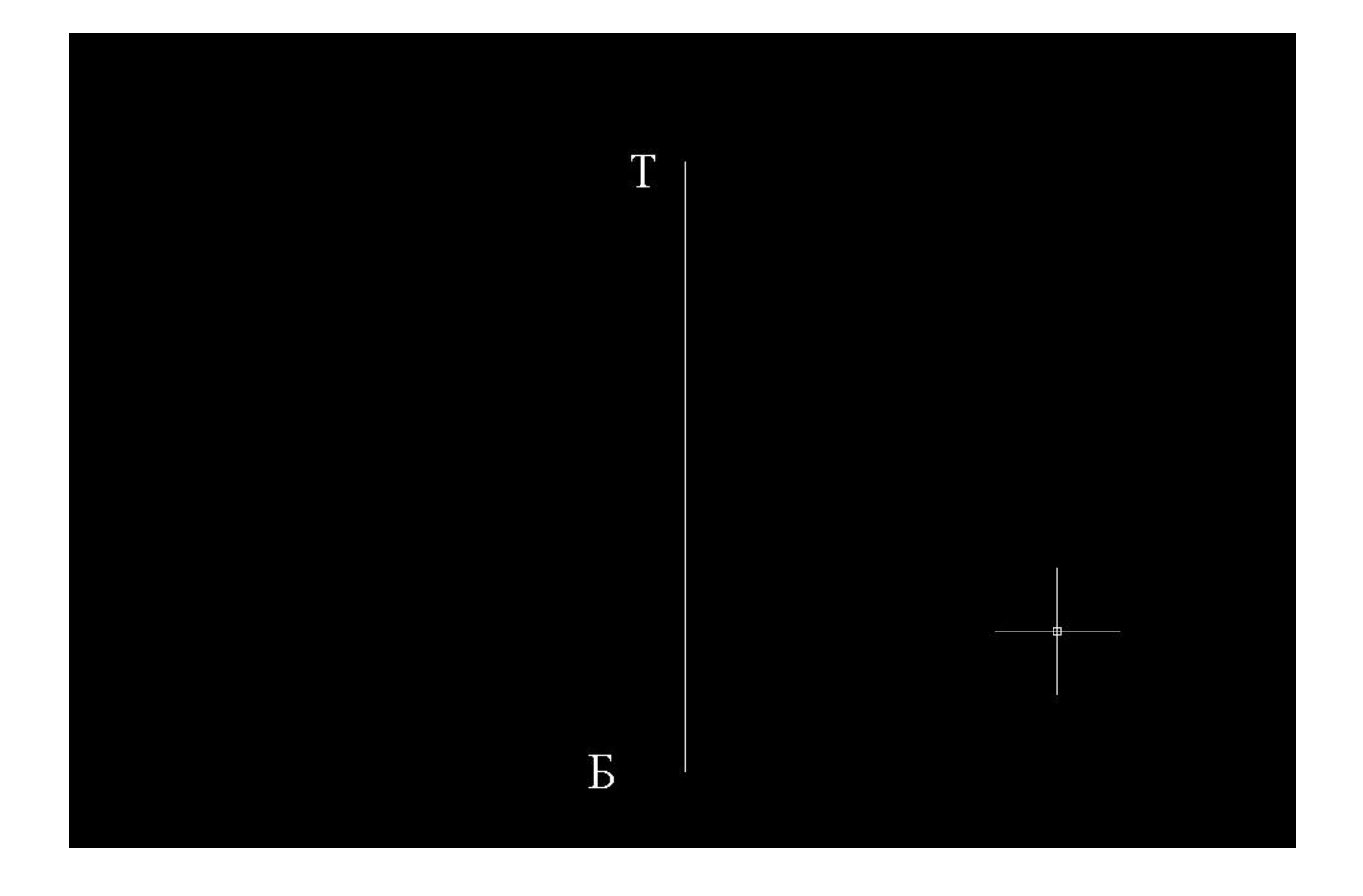

3. От точки Б вправо строим отрезок ББ1 = 46,5, аналогично пункту 1. и ставим букву Б1, просто скопировав "Б" и дописав к ней "1".

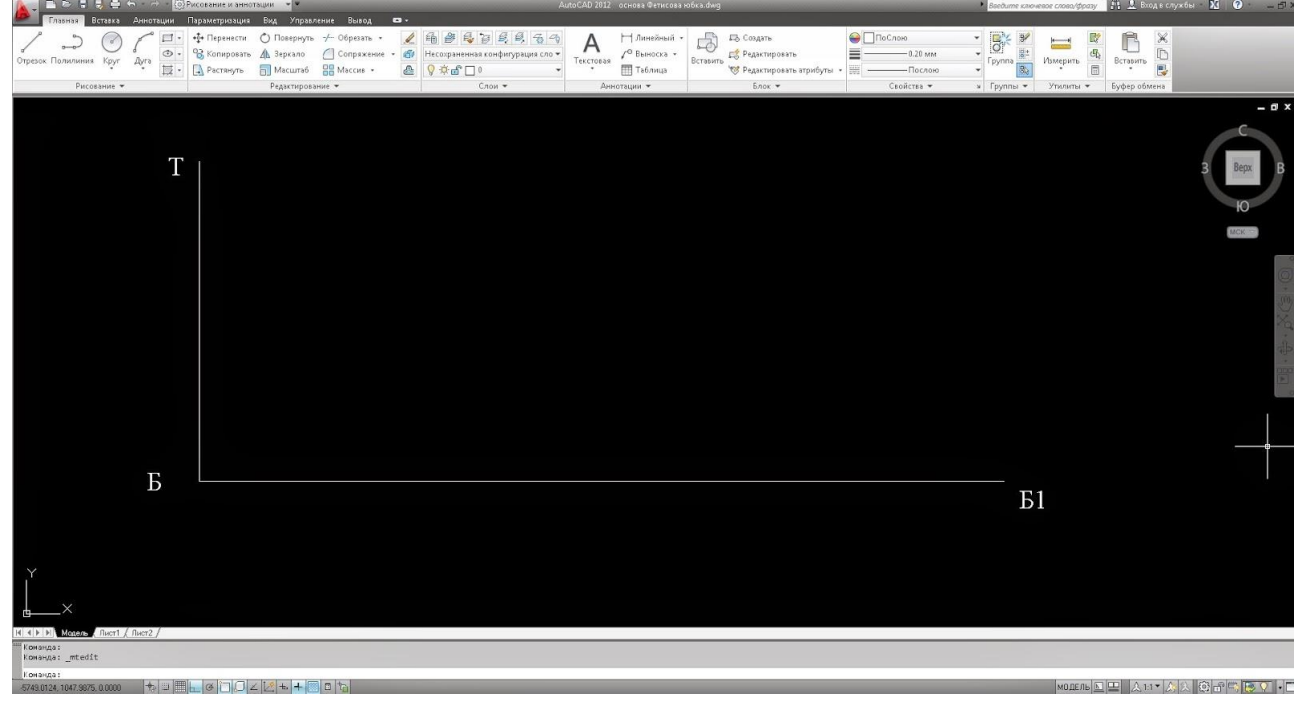

4. От точки Т вниз отрезок ТН = 580мм Enter, затем не прерывая линию вправо ширину ТБ это будет отрезок НН1 и вверх 580мм - Н1Б1, и влево соединим с точкой Б. Дальше проставляем необходимые точки.

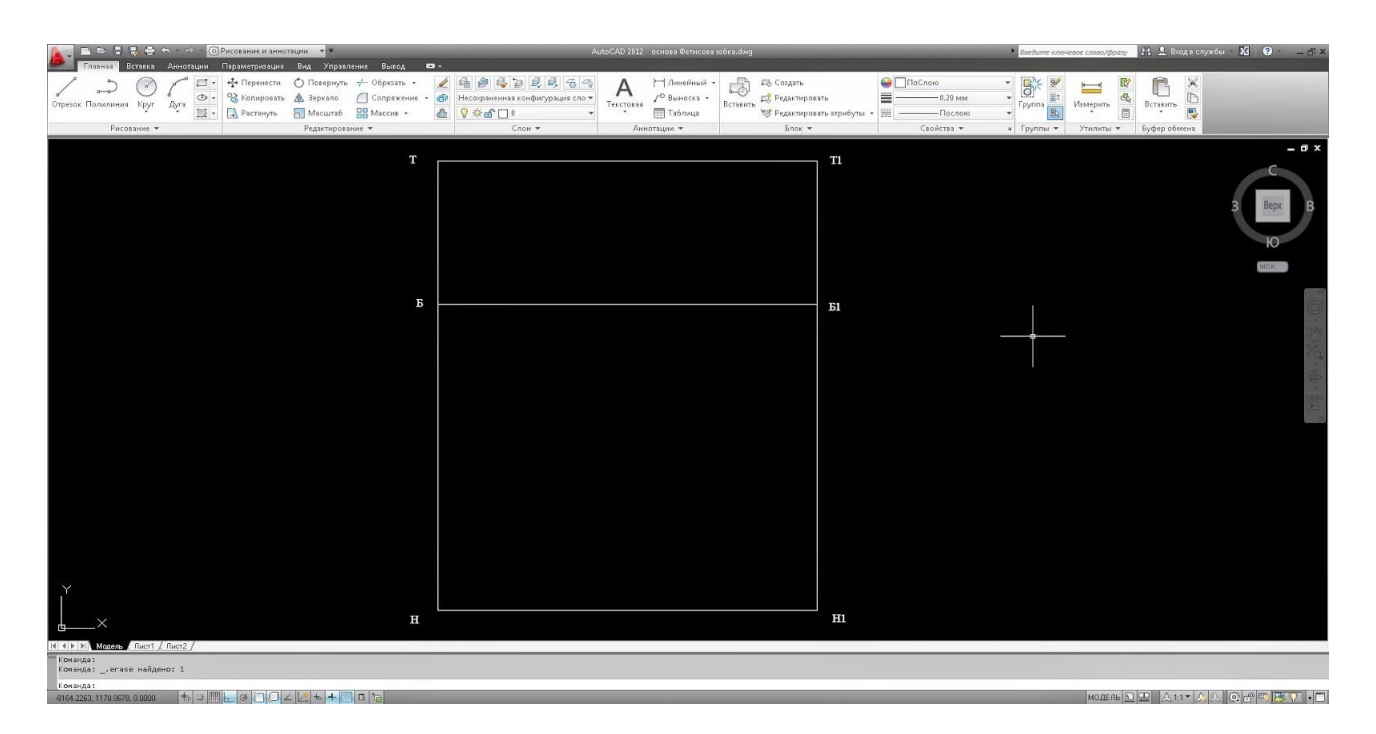

5. Находим точку Б2 на отрезке ББ1. Для этого понадобится инструмент "Круг". Начало которого будет в точке Б радиусом 222,5 мм на клавиатуре и Enter.

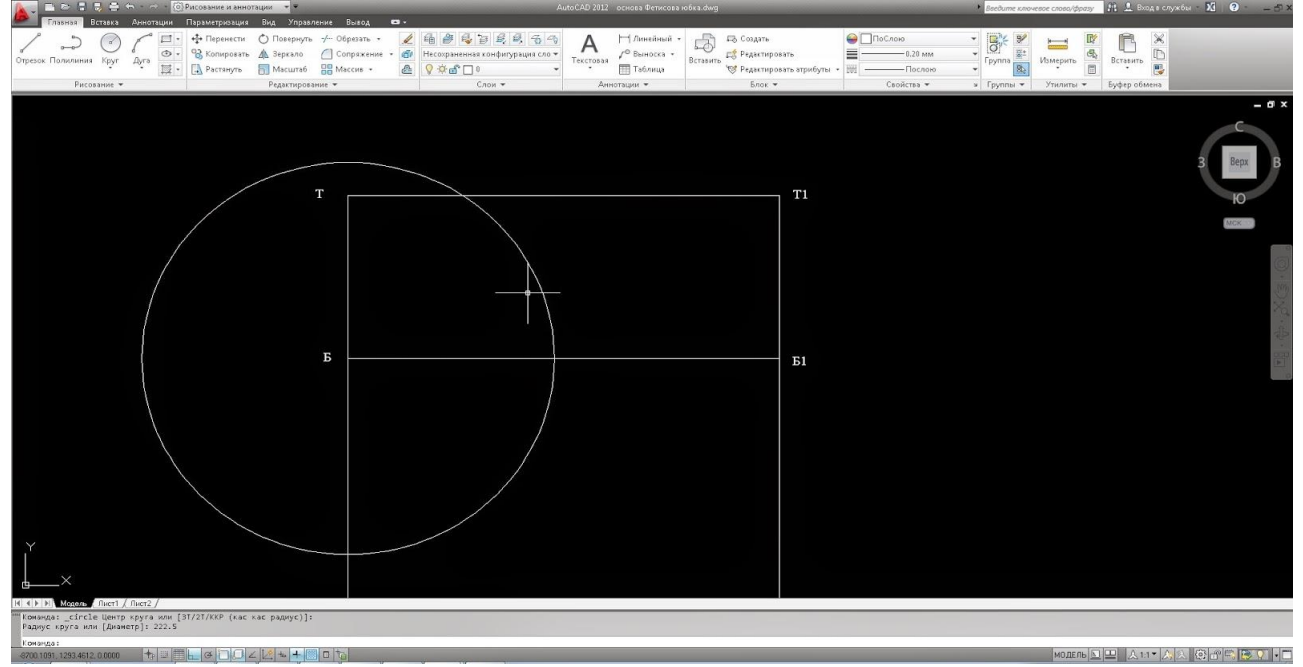

Затем, при помощи инструмента "Несколько точек" ставим точку на пересечении круга с отрезком ББ1, Esc.

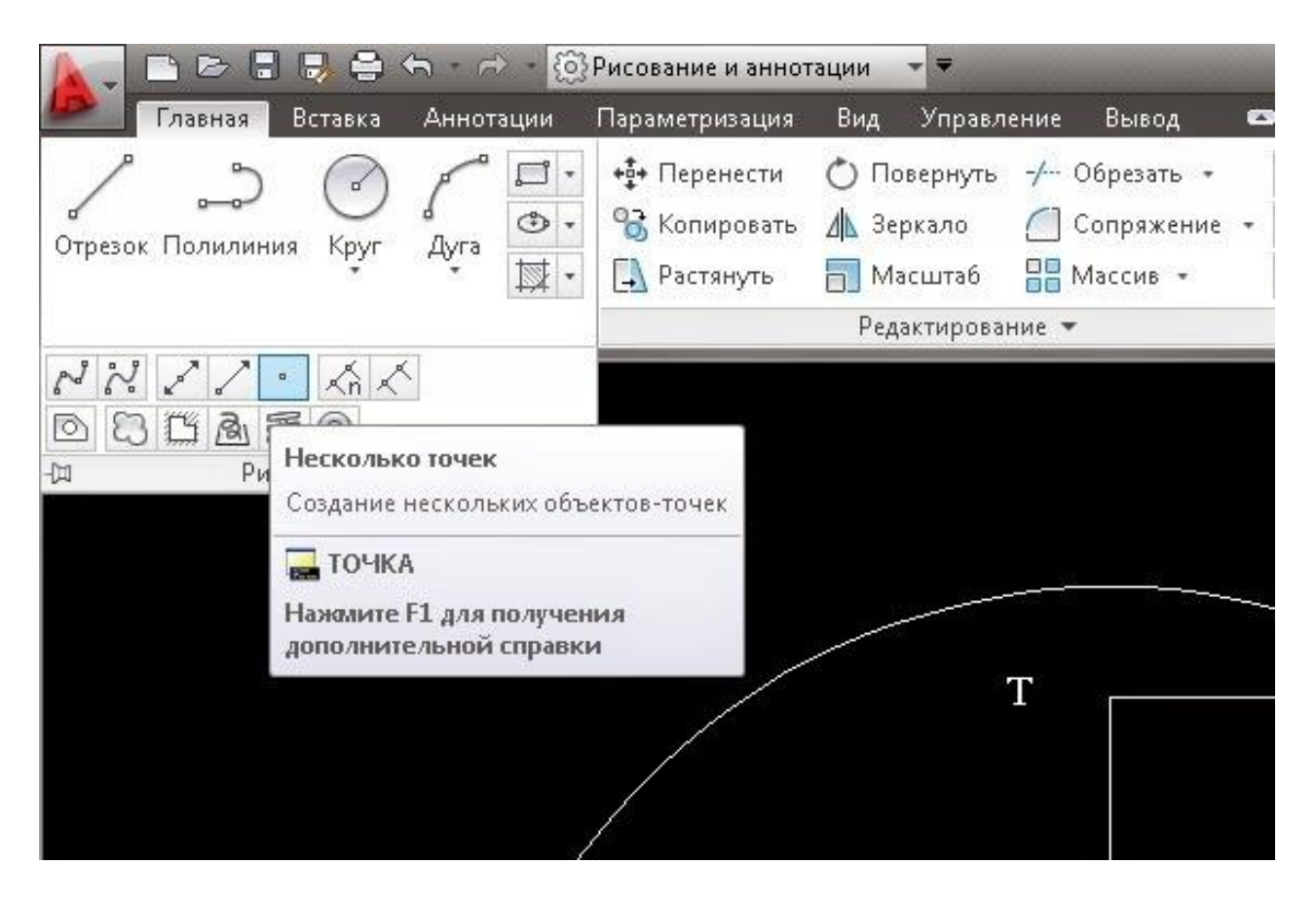

#### Далее выделяем только круг и нажимаем Delete. Должна остаться только точка.

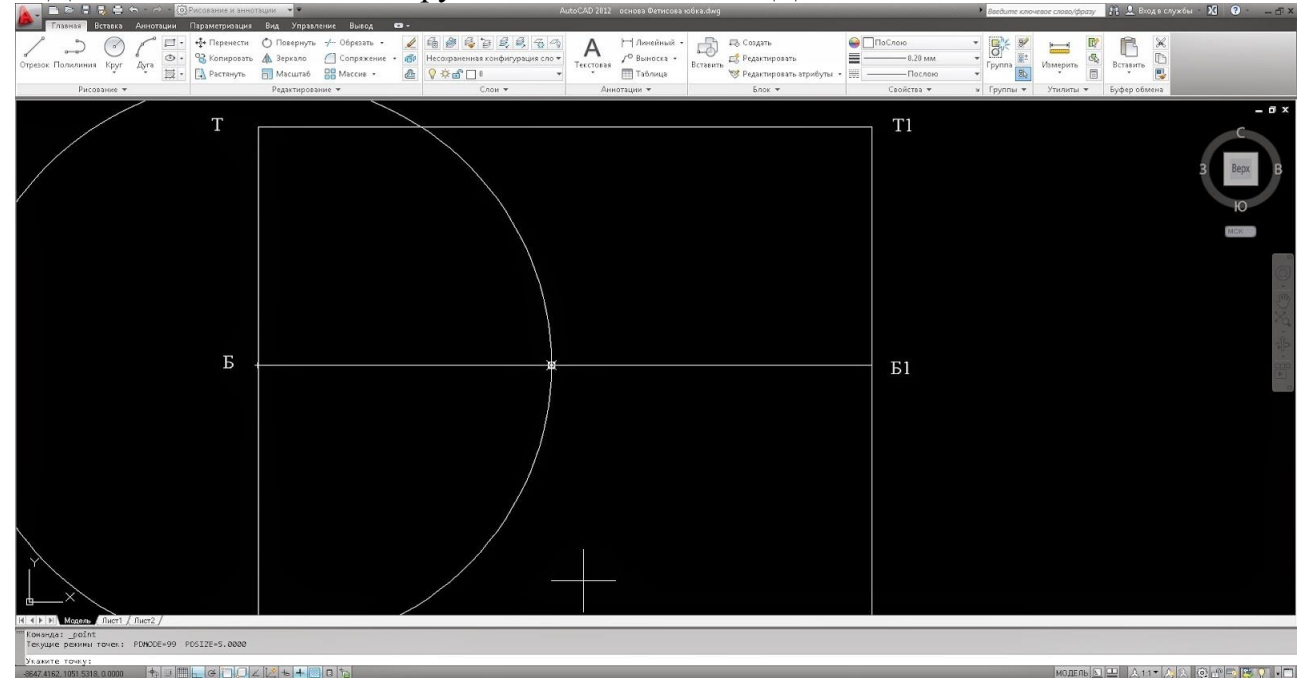

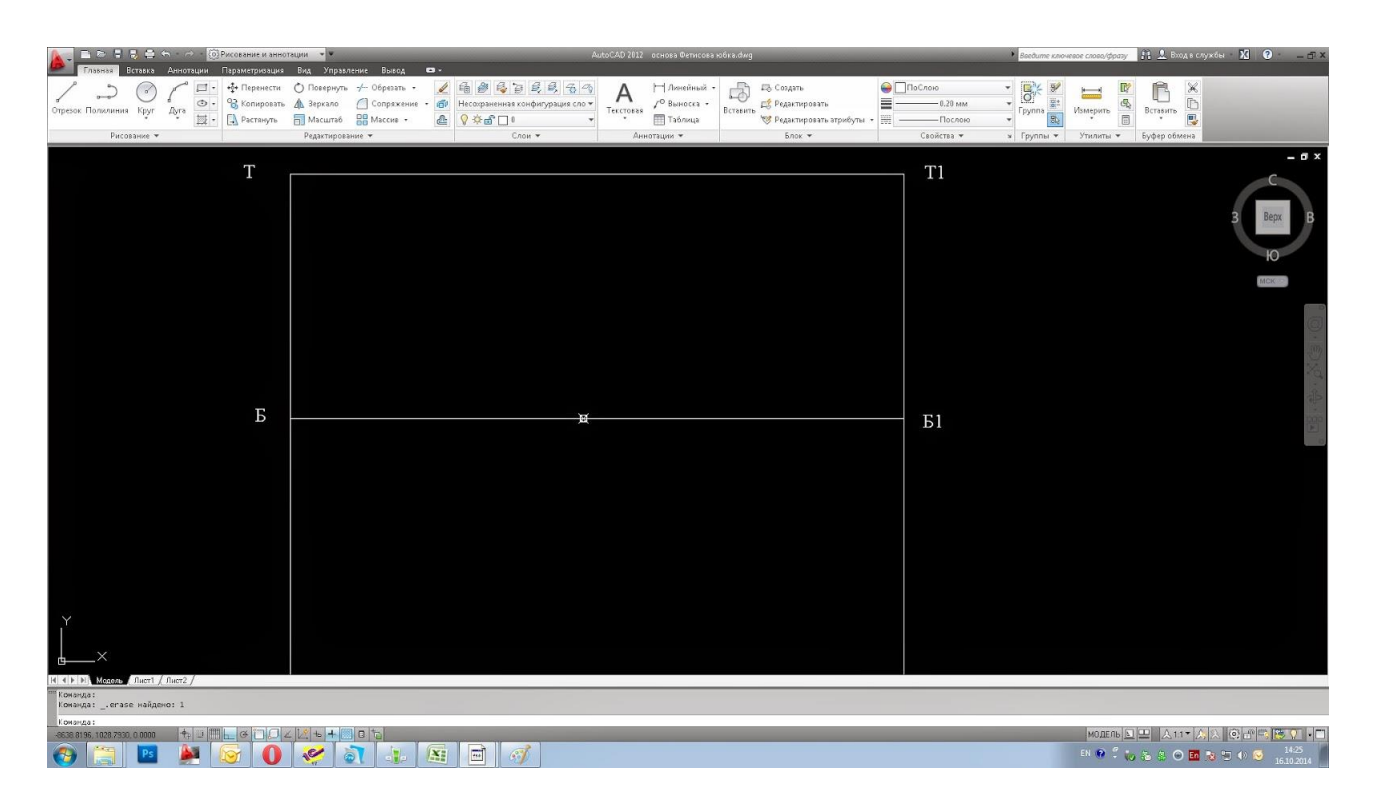

6. От этой точки вверх и вниз вертикально откладываем отрезки до пересечения с горизонтальными линиями. Ставим точки Б2, Т2, Н2.

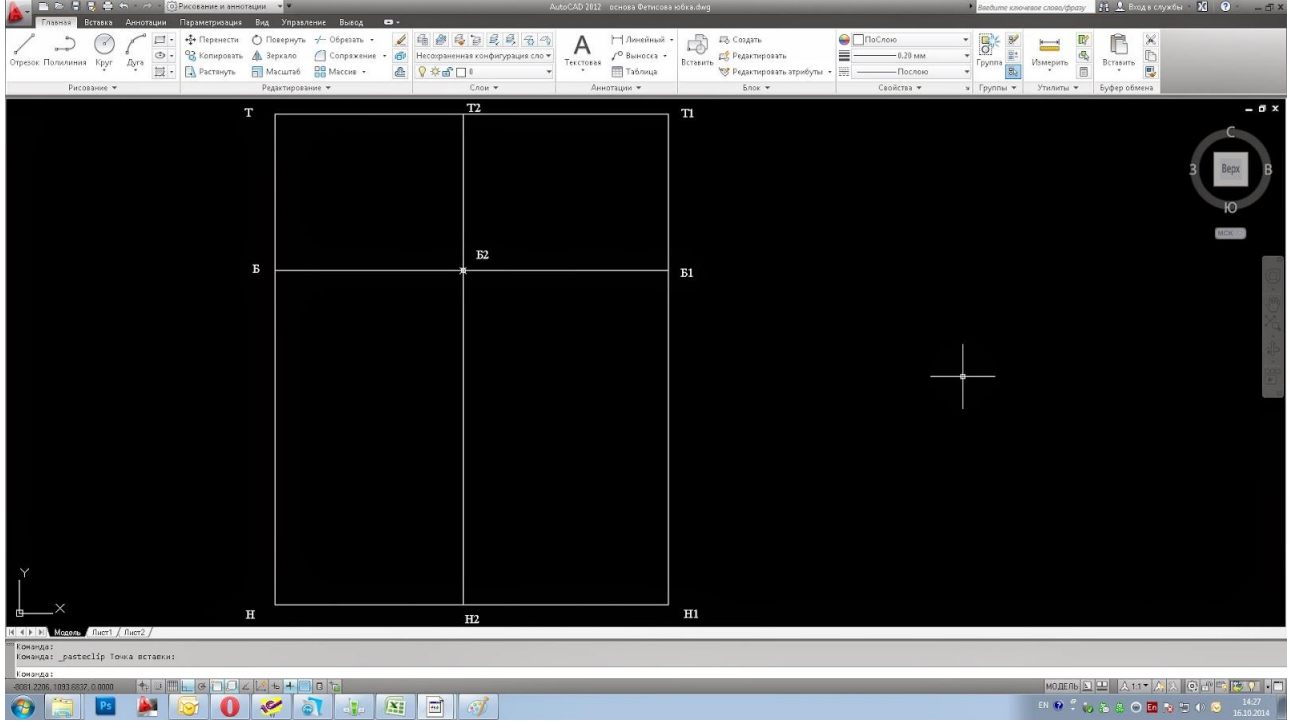

7.Отрезок Н2Т2 откладываем от точки Н2 на клавиатуре 600мм и Enter, затем Esc. Он будет выходит за границы

8. Отрезки ББ3 и Б1Б4 откладываем соответственно от точке Б и Б1 согласно пункту 5.

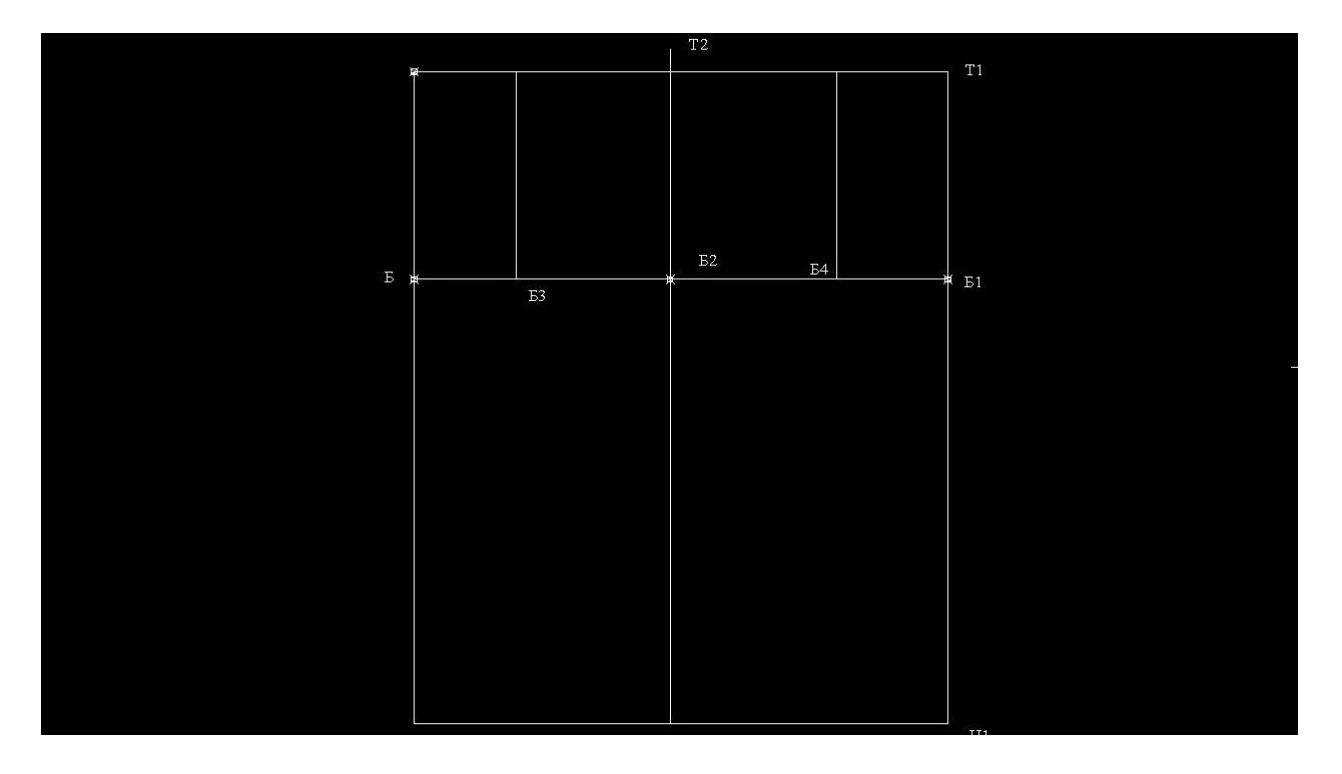

Соединим точки Т, Т2 и Т1.

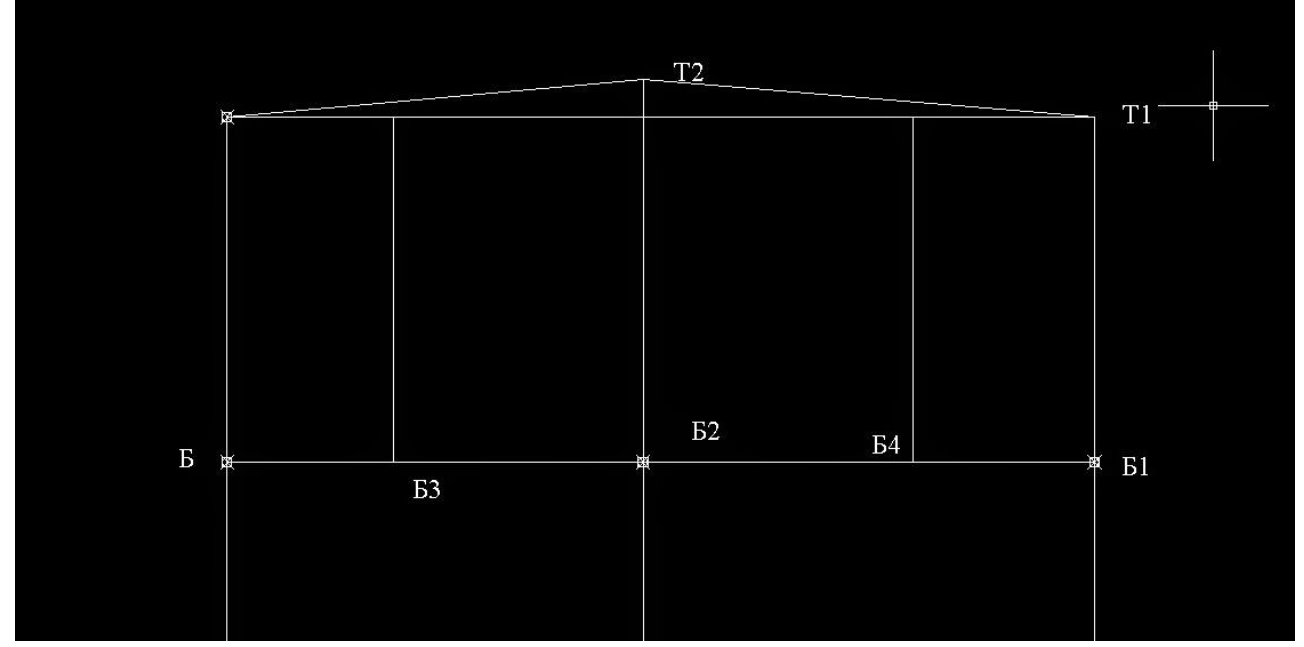

9. Длину вытачек сделаем задней 120 мм, а передней 100 мм инструментом "Круг". Поставим точки и удалим окружности.

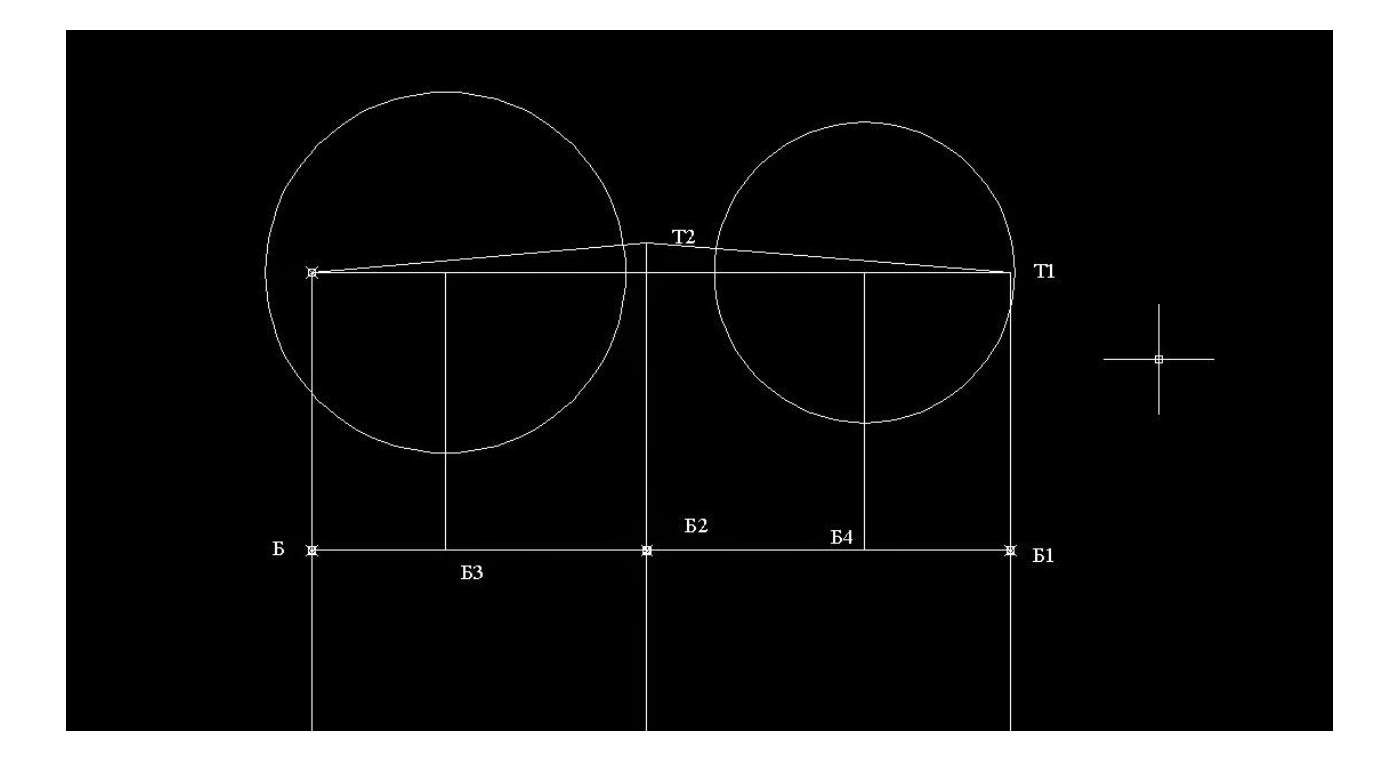

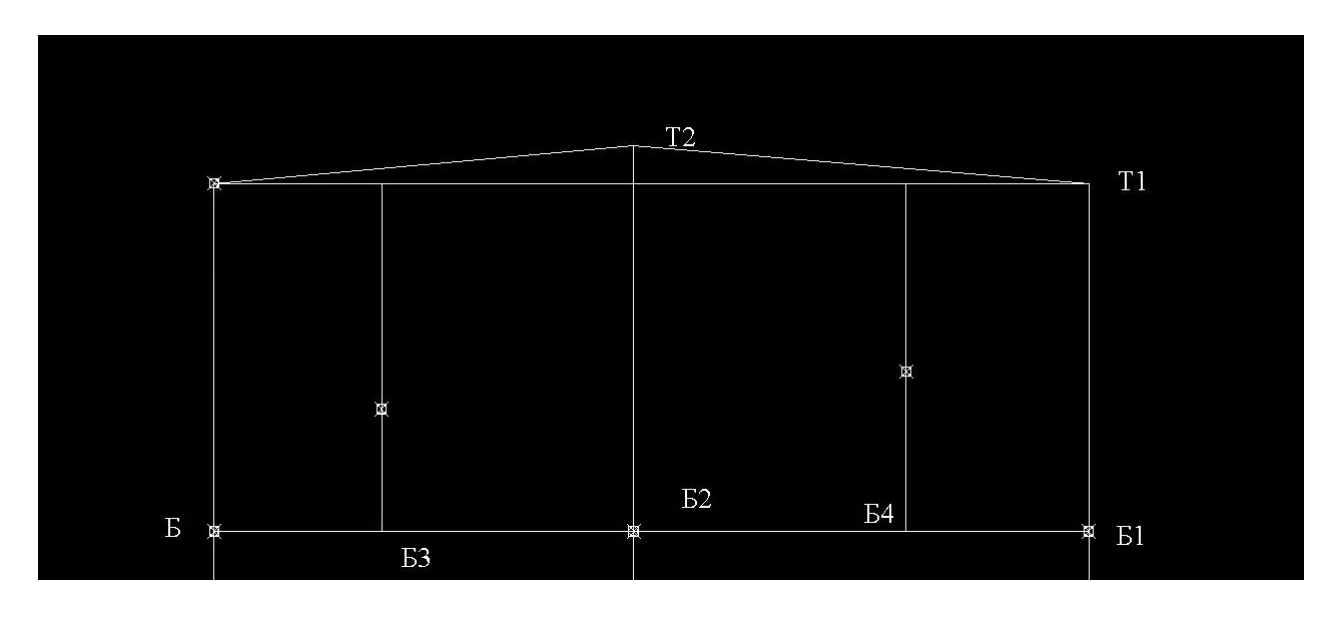

10. Ширина задней вытачки 40 мм. Соответственно инструментом "Круг" делаем окружность радиусом 20мм. Инструментом "Отрезок" соединяем точки пересечения по окружности с точкой длины вытачки. Затем удаляем окружность.

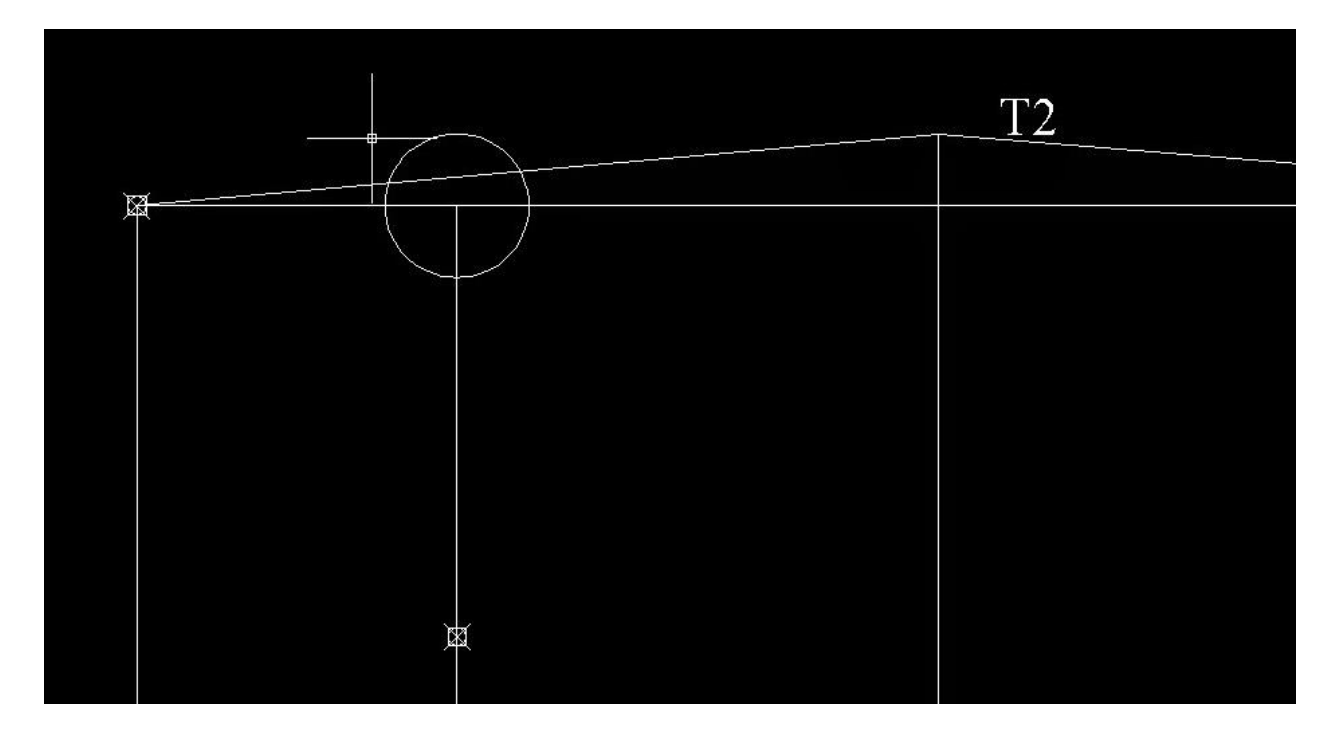

11. Аналогичным образом делаем переднюю вытачку. Радиус будет 10мм.

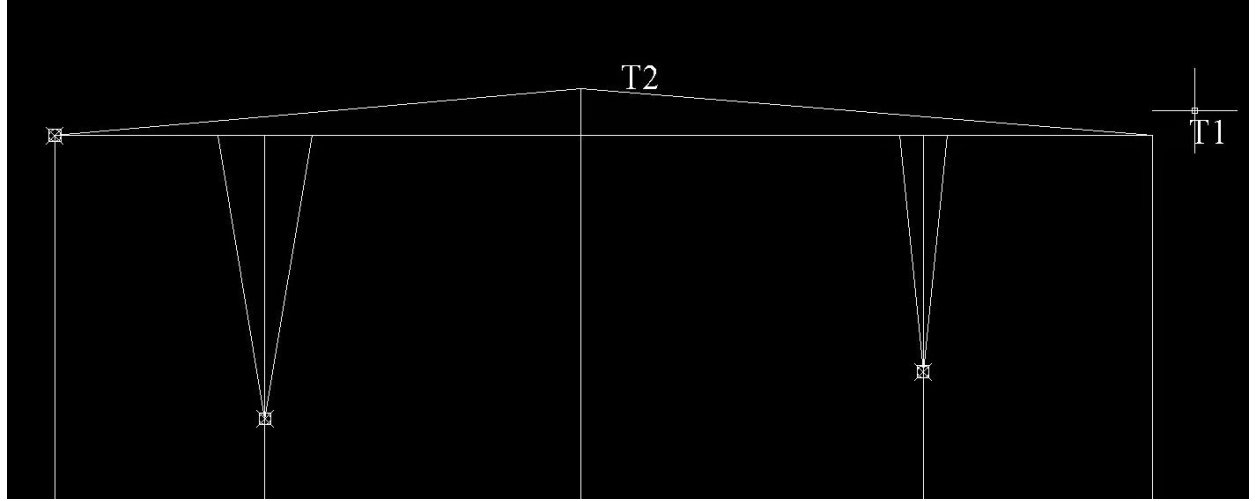

12. Боковую вытачку строим с помощью "Дуги". Аналогично делаем круг из точки Т2 радиусом 30мм. Затем инструментом "Дуга" ставим первую точку на перечении окружности и отрезка ТТ2, вторую приблизительно по середине до Б2 и вторую в Б2 и Enter. Получилась дуга. Можно немного ее поправить за среднюю точку, подтянуть, если требуется.

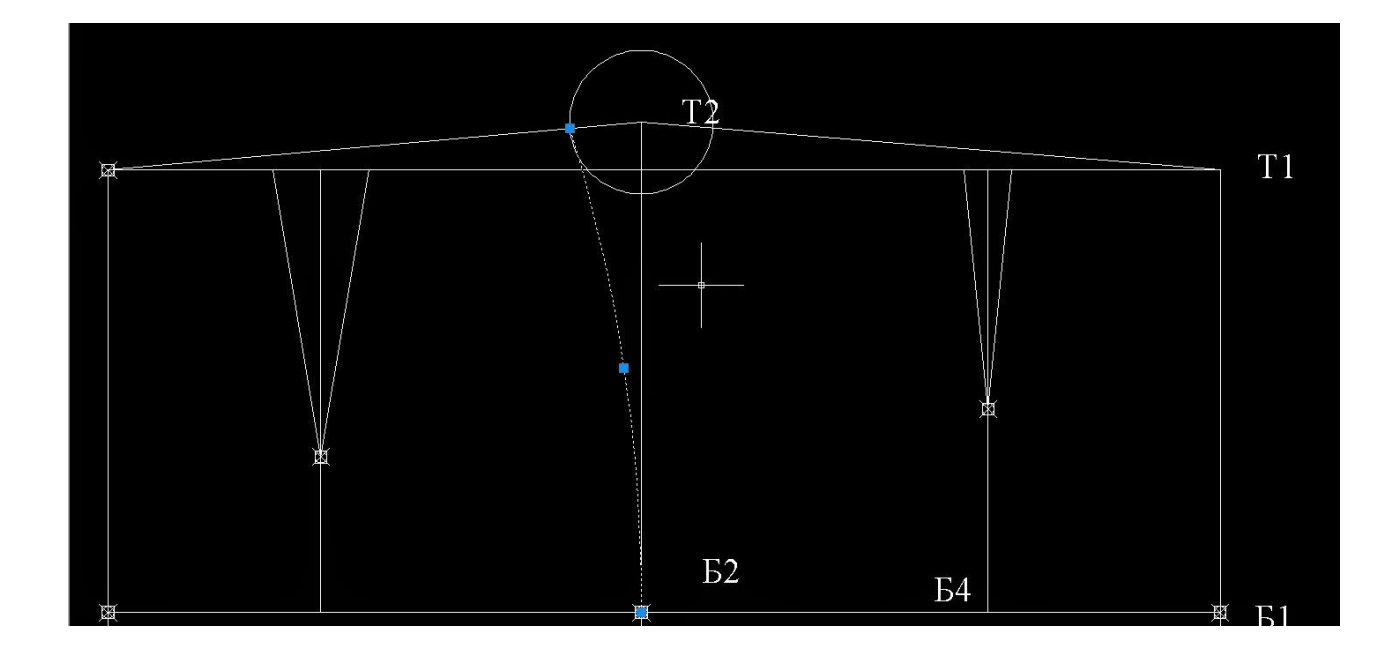

13. Чтобы такая же дуга получилась по переду необходимо воспользоваться инструментом "Зеркало". Для этого выделяем дугу, нажимаем на "Зеркало". Ставим первую точку ЛКМ в Т2, затем в Б2 и Enter. Получилось зеркальное отображение дуги по отрезку Т2Б2.

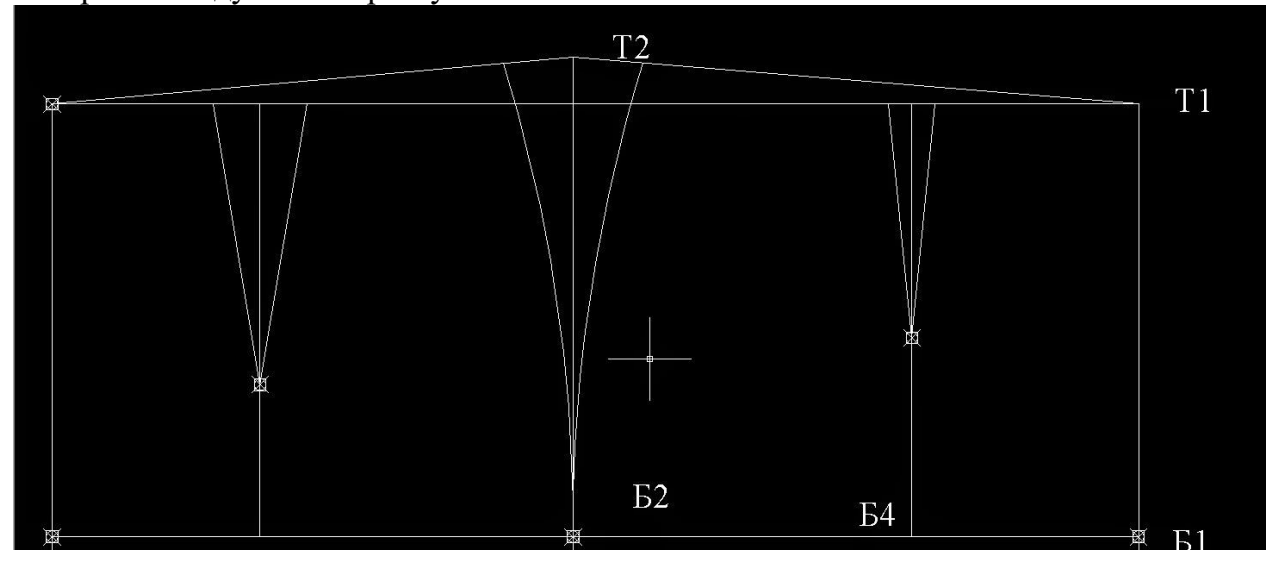

По хорошему необходимо уровнять вытачки, подтянуть к линии талии и уравнять края, но можно и на ткани это сделать.

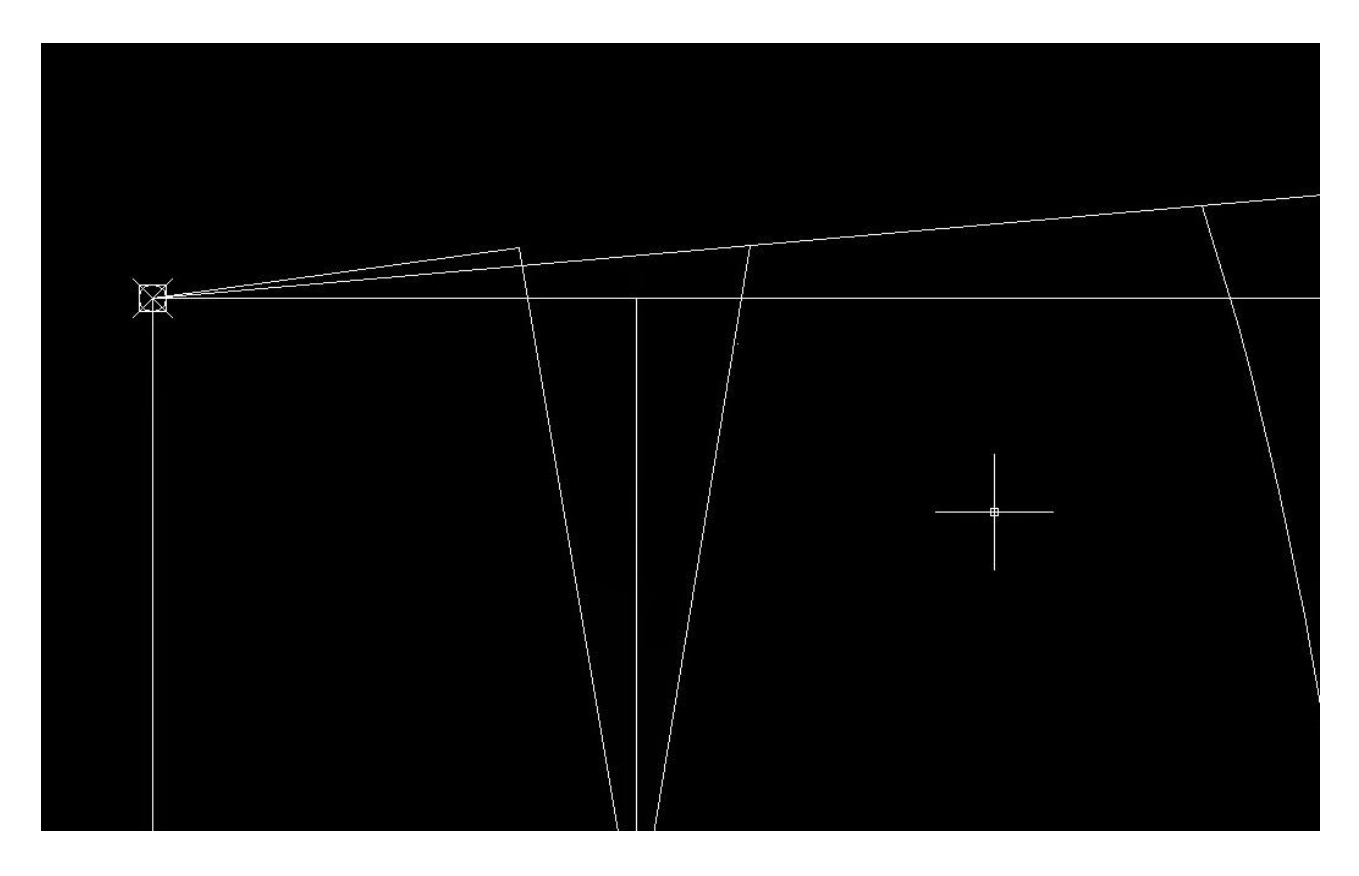

Также можно сделать основные линии чуть толще, я делаю их 0,40 мм.

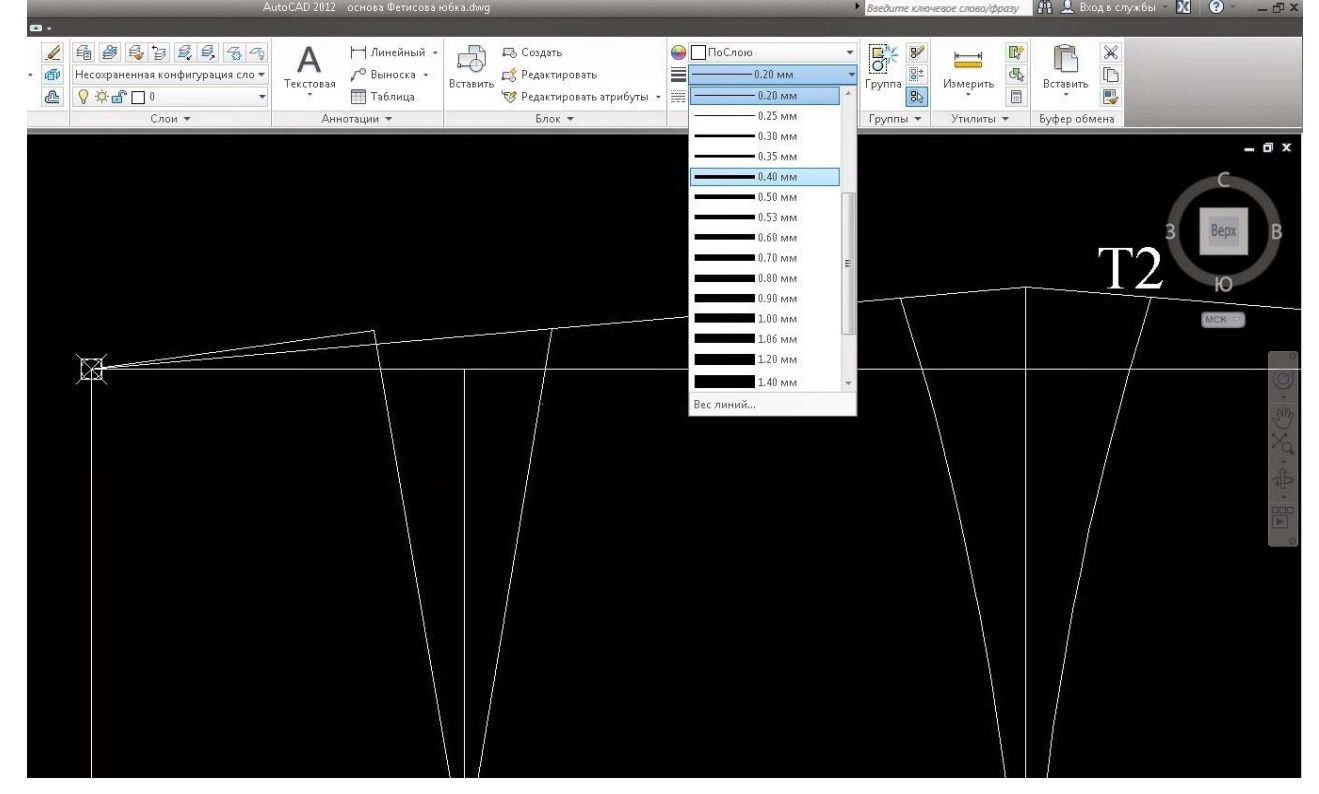

Таким образом основа юбки построена. На ней можно моделировать уже как угодно.

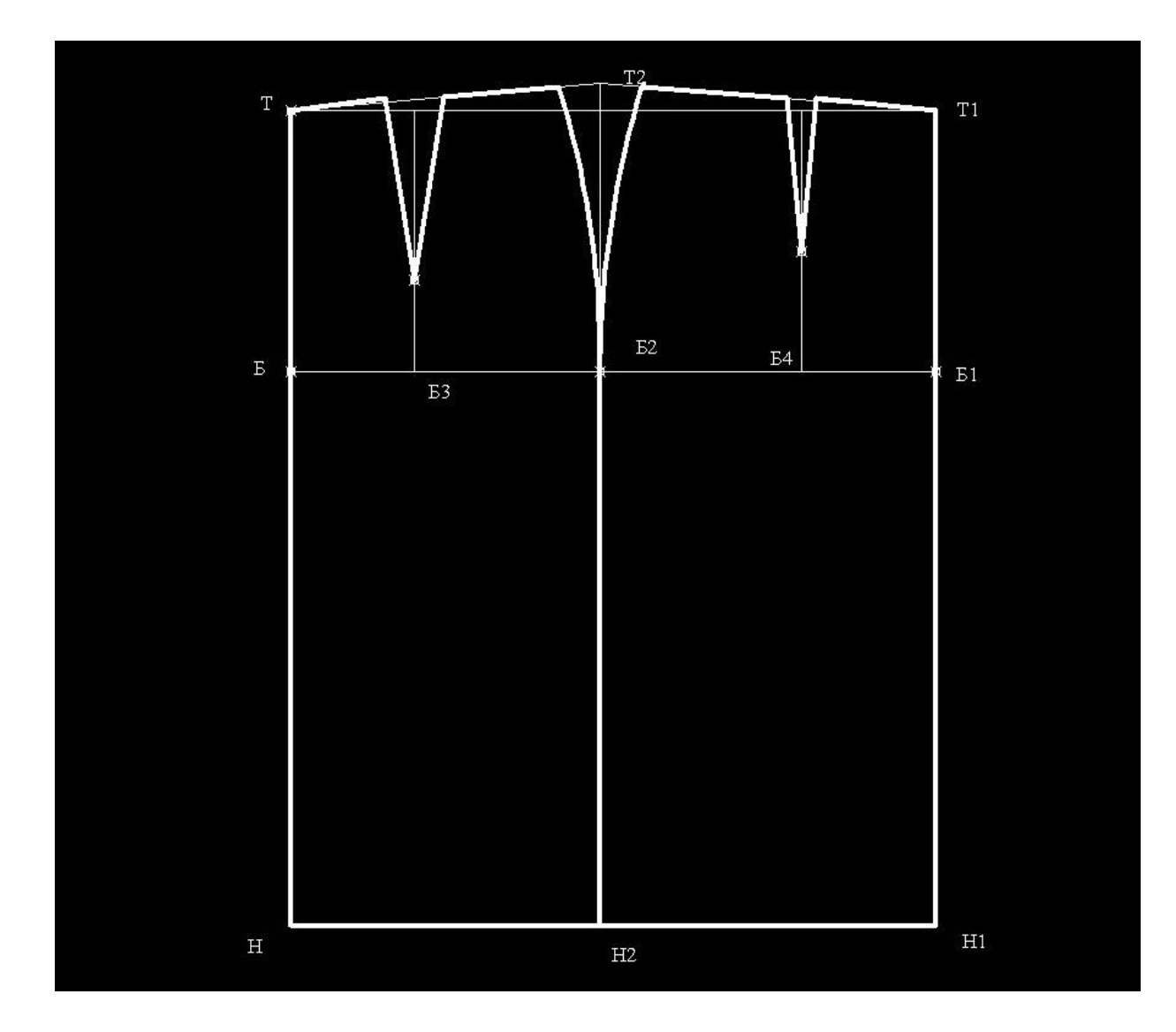

## **Литература:**

#### **Основная литература:**

- 1. Гирфанова Л.Р. Системы автоматизированного проектирования изделий и процессов [Электронный ресурс] : учебное пособие / Л.Р. Гирфанова. — Электрон.текстовые данные. — Саратов: Ай Пи Эр Медиа, 2018. — 156 c. — 978-5- 4486-0113-2. — Режим доступа:<http://www.iprbookshop.ru/70279.html>
- 2. Ющенко О.В. Проектная графика в дизайне костюма [Электронный ресурс] : учебное пособие / О.В. Ющенко. — Электрон.текстовые данные. — Омск: Омский государственный институт сервиса, Омский государственный технический университет, 2017. — 101 c. — 978-5-93252-329-2. — Режим доступа: <http://www.iprbookshop.ru/32794.html>
- 3. Фаткуллина, Р.Р. Анализ технологических данных с использованием MicrosoftExcel : учебное пособие / Р.Р. Фаткуллина.- Казань : Издательство КНИТУ, 2017. - 80 с. : табл., граф., ил. - Библиогр.: с. 62-65. - ISBN 978-5-7882-1555-6 ; То же [Электронный ресурс]. - URL: [//biblioclub.ru/index.php?page=book&id=427918](http://biblioclub.ru/index.php?page=book&id=427918) (01.02.2017).

#### **Дополнительная литература:**

- 1. Клочко И.А. Информационные технологии в профессиональной деятельности [Электронный ресурс] : учебное пособие для СПО / И.А. Клочко. — 2-е изд. — Электрон.текстовые данные. — Саратов: Профобразование, Ай Пи Эр Медиа, 2019. — 292 c. — 978-5-4486-0407-2, 978-5-4488-0219-5. — Режим доступа: <http://www.iprbookshop.ru/80327.html>
- 2. Косиненко Н.С. Информационные технологии в профессиональной деятельности [Электронный ресурс] : учебное пособие для СПО / Н.С. Косиненко, И.Г. Фризен. — 2-е изд. — Электрон.текстовые данные. — Саратов: Профобразование, Ай Пи Эр Медиа, 2018. — 308 c. — 978-5-4486-0378-5, 978-5-4488-0193-8. — Режим доступа:<http://www.iprbookshop.ru/76992.html>
- 3. Михеева, Е. В. Информационные технологии в профессиональной деятельности :учеб.пособие / Е.В. Михеева. - 14-е изд., стер. - М. : Академия, 2019. - 384 с. - (Профессиональное образование). - Библиогр.: с. 371-372. - ISBN 978-5-4468-2647- 6

### **Интернет-ресурсы:**

- [http://www.klyaksa.net/-](http://www.klyaksa.net/) Методические материалы для преподавателей информатики.
- [http://www.edu.ru/-](http://www.edu.ru/) Федеральный портал образовательных учреждений.
- <http://videouroki.net/> Видеоуроки для учителей и преподавателей.
- [http://window.edu.ru–](http://window.edu.ru/) Каталог электронных учебников.
- [www.modanews.ru/CAD-](http://www.modanews.ru/CAD) Программы САПР
- <http://vsetop.com/software/493-leko.html> Программа для проектирования и создания одежды LEKO.